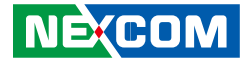

**NEXCOM International Co., Ltd.**

# **IoT Automation Solutions Business Group Fan-less Computer NISE 4200** User Manual

<span id="page-0-0"></span>**NEXCOM International Co., Ltd.**<br>Published June 2021 Published June 2021 www.nexcom.com

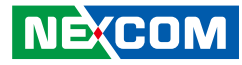

# <span id="page-1-0"></span>**CONTENTS**

#### Preface

**NE**COM

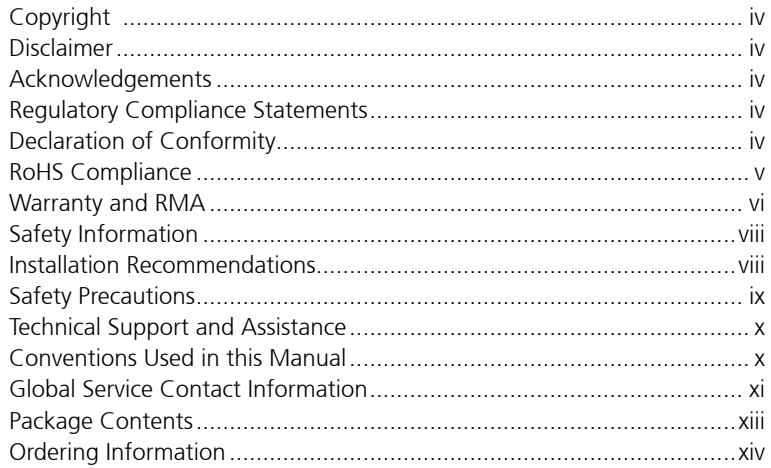

#### **Chapter 1: Product Introduction**

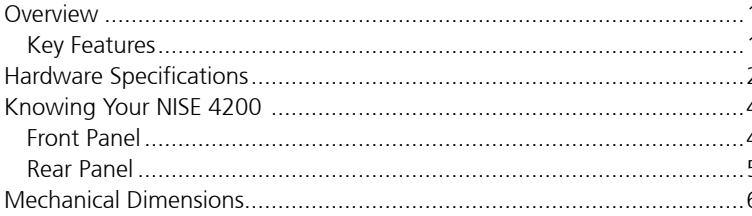

#### **Chapter 2: Jumpers and Connectors**

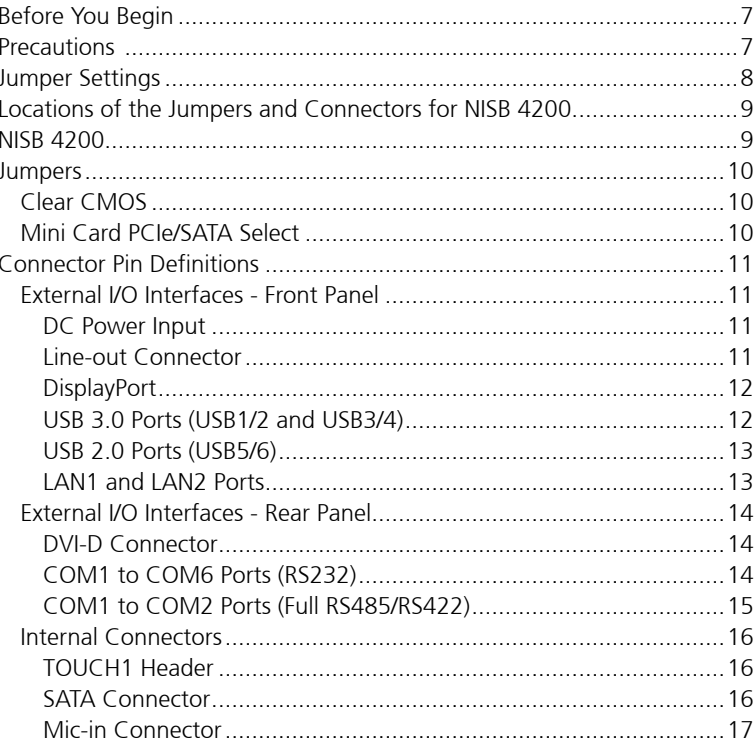

٣.

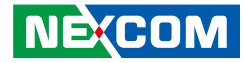

<span id="page-2-0"></span>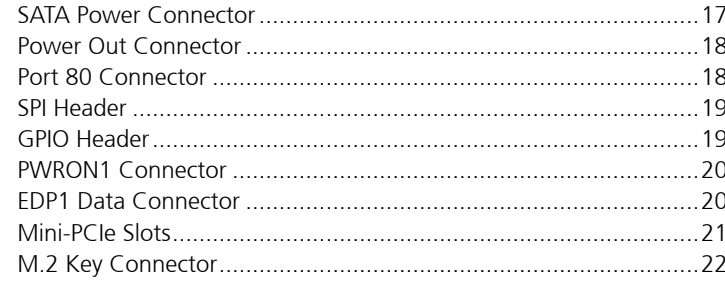

### **Chapter 3: System Setup**

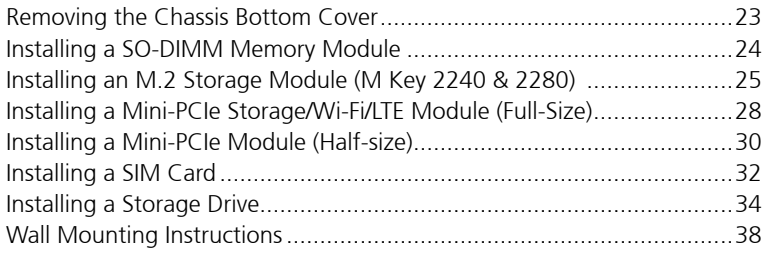

### **Chapter 4: BIOS Setup**

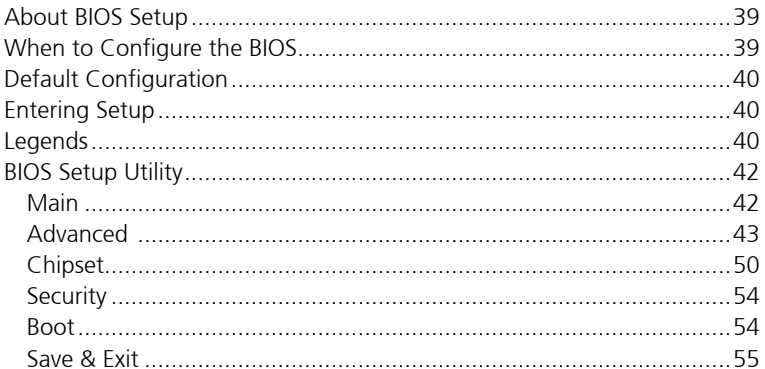

NE COM

h.

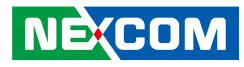

# <span id="page-3-0"></span>**Preface**

## **Copyright**

This publication, including all photographs, illustrations and software, is protected under international copyright laws, with all rights reserved. No part of this manual may be reproduced, copied, translated or transmitted in any form or by any means without the prior written consent from NEXCOM International Co., Ltd.

### **Disclaimer**

**NE:COM** 

The information in this document is subject to change without prior notice and does not represent commitment from NEXCOM International Co., Ltd. However, users may update their knowledge of any product in use by constantly checking its manual posted on our website: http://www.nexcom.com. NEXCOM shall not be liable for direct, indirect, special, incidental, or consequential damages arising out of the use of any product, nor for any infringements upon the rights of third parties, which may result from such use. Any implied warranties of merchantability or fitness for any particular purpose is also disclaimed.

### **Acknowledgements**

NISE 4200 is a trademark of NEXCOM International Co., Ltd. All other product names mentioned herein are registered trademarks of their respective owners.

### **Regulatory Compliance Statements**

This section provides the FCC compliance statement for Class A devices and describes how to keep the system CE compliant.

## **Declaration of Conformity**

#### **FCC**

This equipment has been tested and verified to comply with the limits for a Class A digital device, pursuant to Part 15 of FCC Rules. These limits are designed to provide reasonable protection against harmful interference when the equipment is operated in a commercial environment. This equipment generates, uses, and can radiate radio frequency energy and, if not installed and used in accordance with the instructions, may cause harmful interference to radio communications. Operation of this equipment in a residential area (domestic environment) is likely to cause harmful interference, in which case the user will be required to correct the interference (take adequate measures) at their own expense.

#### **CE**

The product(s) described in this manual complies with all applicable European Union (CE) directives if it has a CE marking. For computer systems to remain CE compliant, only CE-compliant parts may be used. Maintaining CE compliance also requires proper cable and cabling techniques.

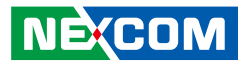

### <span id="page-4-0"></span>**RoHS Compliance**

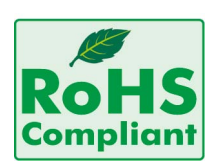

#### **NEXCOM RoHS Environmental Policy and Status Update**

NEXCOM is a global citizen for building the digital infrastructure. We are committed to providing green products and services, which are compliant with

European Union RoHS (Restriction on Use of Hazardous Substance in Electronic Equipment) directive 2011/65/EU, to be your trusted green partner and to protect our environment.

RoHS restricts the use of Lead (Pb)  $< 0.1\%$  or 1,000ppm, Mercury (Hg)  $< 0.1\%$ or 1,000ppm, Cadmium (Cd) < 0.01% or 100ppm, Hexavalent Chromium  $(Cr6+)$  < 0.1% or 1,000ppm, Polybrominated biphenyls (PBB) < 0.1% or 1,000ppm, and Polybrominated diphenyl Ethers (PBDE) < 0.1% or 1,000ppm.

In order to meet the RoHS compliant directives, NEXCOM has established an engineering and manufacturing task force to implement the introduction of green products. The task force will ensure that we follow the standard NEXCOM development procedure and that all the new RoHS components and new manufacturing processes maintain the highest industry quality levels for which NEXCOM are renowned.

The model selection criteria will be based on market demand. Vendors and suppliers will ensure that all designed components will be RoHS compliant.

#### **How to recognize NEXCOM RoHS Products?**

For existing products where there are non-RoHS and RoHS versions, the suffix "(LF)" will be added to the compliant product name.

All new product models launched after January 2013 will be RoHS compliant. They will use the usual NEXCOM naming convention.

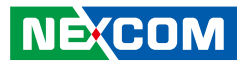

### <span id="page-5-0"></span>**Warranty and RMA**

#### **NEXCOM Warranty Period**

NEXCOM manufactures products that are new or equivalent to new in accordance with industry standard. NEXCOM warrants that products will be free from defect in material and workmanship for 2 years, beginning on the date of invoice by NEXCOM.

#### **NEXCOM Return Merchandise Authorization (RMA)**

- Customers shall enclose the "NEXCOM RMA Service Form" with the returned packages.
- Customers must collect all the information about the problems encountered and note anything abnormal or, print out any on-screen messages, and describe the problems on the "NEXCOM RMA Service Form" for the RMA number apply process.
- Customers can send back the faulty products with or without accessories (manuals, cable, etc.) and any components from the card, such as CPU and RAM. If the components were suspected as part of the problems, please note clearly which components are included. Otherwise, NEXCOM is not responsible for the devices/parts.
- Customers are responsible for the safe packaging of defective products, making sure it is durable enough to be resistant against further damage and deterioration during transportation. In case of damages occurred during transportation, the repair is treated as "Out of Warranty."
- Any products returned by NEXCOM to other locations besides the customers' site will bear an extra charge and will be billed to the customer.

#### **Repair Service Charges for Out-of-Warranty Products**

NEXCOM will charge for out-of-warranty products in two categories, one is basic diagnostic fee and another is component (product) fee.

#### **System Level**

- Component fee: NEXCOM will only charge for main components such as SMD chip, BGA chip, etc. Passive components will be repaired for free, ex: resistor, capacitor.
- Items will be replaced with NEXCOM products if the original one cannot be repaired. Ex: motherboard, power supply, etc.
- Replace with 3rd party products if needed.
- If RMA goods can not be repaired, NEXCOM will return it to the customer without any charge.

#### **Board Level**

- Component fee: NEXCOM will only charge for main components, such as SMD chip, BGA chip, etc. Passive components will be repaired for free, ex: resistors, capacitors.
- If RMA goods can not be repaired, NEXCOM will return it to the customer without any charge.

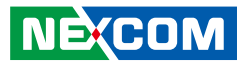

#### <span id="page-6-0"></span>**Warnings**

Read and adhere to all warnings, cautions, and notices in this guide and the documentation supplied with the chassis, power supply, and accessory modules. If the instructions for the chassis and power supply are inconsistent with these instructions or the instructions for accessory modules, contact the supplier to find out how you can ensure that your computer meets safety and regulatory requirements.

#### **Cautions**

Electrostatic discharge (ESD) can damage system components. Do the described procedures only at an ESD workstation. If no such station is available, you can provide some ESD protection by wearing an antistatic wrist strap and attaching it to a metal part of the computer chassis.

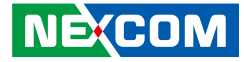

### <span id="page-7-0"></span>**Safety Information**

Before installing and using the device, note the following precautions:

- Read all instructions carefully.
- Do not place the unit on an unstable surface, cart, or stand.
- Follow all warnings and cautions in this manual.
- When replacing parts, ensure that your service technician uses parts specified by the manufacturer.
- Avoid using the system near water, in direct sunlight, or near a heating device.
- The load of the system unit does not solely rely for support from the rackmounts located on the sides. Firm support from the bottom is highly necessary in order to provide balance stability.
- The computer is provided with a battery-powered real-time clock circuit. There is a danger of explosion if battery is incorrectly replaced. Replace only with the same or equivalent type recommended by the manufacturer. Discard used batteries according to the manufacturer's instructions.

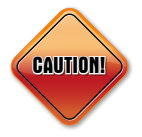

Danger of explosion if battery is incorrectly replaced. Replace with the same or equivalent type recommended by the manufacturer. Discard used batteries according to the manufacturer's instructions.

### **Installation Recommendations**

Ensure you have a stable, clean working environment. Dust and dirt can get into components and cause a malfunction. Use containers to keep small components separated.

Adequate lighting and proper tools can prevent you from accidentally damaging the internal components. Most of the procedures that follow require only a few simple tools, including the following:

- **•** A Philips screwdriver
- **•** A flat-tipped screwdriver
- A grounding strap
- An anti-static pad

Using your fingers can disconnect most of the connections. It is recommended that you do not use needle-nose pliers to disconnect connections as these can damage the soft metal or plastic parts of the connectors.

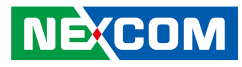

### <span id="page-8-0"></span>**Safety Precautions**

- 1. Read these safety instructions carefully.
- 2. Keep this User Manual for later reference.
- 3. Disconnect this equipment from any AC outlet before cleaning. Use a damp cloth. Do not use liquid or spray detergents for cleaning.
- 4. For plug-in equipment, the power outlet socket must be located near the equipment and must be easily accessible.
- 5. Keep this equipment away from humidity.
- 6. Put this equipment on a stable surface during installation. Dropping it or letting it fall may cause damage.
- 7. The openings on the enclosure are for air convection to protect the equipment from overheating. DO NOT COVER THE OPENINGS.
- 8. Make sure the voltage of the power source is correct before connecting the equipment to the power outlet.
- 9. Place the power cord in a way so that people will not step on it. Do not place anything on top of the power cord. Use a power cord that has been approved for use with the product and that it matches the voltage and current marked on the product's electrical range label. The voltage and current rating of the cord must be greater than the voltage and current rating marked on the product.
- 10. All cautions and warnings on the equipment should be noted.
- 11. If the equipment is not used for a long time, disconnect it from the power source to avoid damage by transient overvoltage.
- 12. Never pour any liquid into an opening. This may cause fire or electrical shock.
- 13. Never open the equipment. For safety reasons, the equipment should be opened only by qualified skilled person.
- 14. If one of the following situations arises, get the equipment checked by service personnel:
	- a. The power cord or plug is damaged.
	- b. Liquid has penetrated into the equipment.
	- c. The equipment has been exposed to moisture.
	- d.The equipment does not work well, or you cannot get it to work according to the user's manual.
	- e. The equipment has been dropped and damaged.
	- f. The equipment has obvious signs of breakage.
- 15. Do not place heavy objects on the equipment.
- 16. The unit uses a three-wire ground cable which is equipped with a third pin to ground the unit and prevent electric shock. Do not defeat the purpose of this pin. If your outlet does not support this kind of plug, contact your electrician to replace your obsolete outlet.
- 17. This equipment is not suitable for use in locations where children are likely to be present.
- 18. CAUTION: DANGER OF EXPLOSION IF BATTERY IS INCORRECTLY REPLACED. REPLACE ONLY WITH THE SAME OR EQUIVALENT TYPE RECOMMENDED BY THE MANUFACTURER. DISCARD USED BATTERIES ACCORDING TO THE MANUFACTURER'S INSTRUCTIONS.

**NEXCOM** 

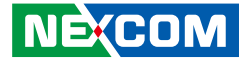

### <span id="page-9-0"></span>**Technical Support and Assistance**

- 1. For the most updated information of NEXCOM products, visit NEXCOM's website at www.nexcom.com.
- 2. For technical issues that require contacting our technical support team or sales representative, please have the following information ready before calling:
	- Product name and serial number
	- Detailed information of the peripheral devices
	- Detailed information of the installed software (operating system, version, application software, etc.)
	- A complete description of the problem
	- The exact wordings of the error messages

#### Warning!

- 1. Handling the unit: carry the unit with both hands and handle it with care.
- 2. Maintenance: to keep the unit clean, use only approved cleaning products or clean with a dry cloth.

### **Conventions Used in this Manual**

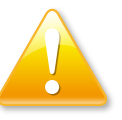

#### Warning:

Information about certain situations, which if not observed, can cause personal injury. This will prevent injury to yourself when performing a task.

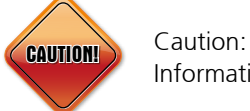

Information to avoid damaging components or losing data.

#### Note:

Provides additional information to complete a task easily.

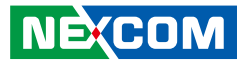

### <span id="page-10-0"></span>**Global Service Contact Information**

#### **Headquarters NEXCOM International Co., Ltd.**

9F, No. 920, Chung-Cheng Rd., Zhonghe District, New Taipei City, 23586, Taiwan, R.O.C. Tel: +886-2-8226-7786 Fax: +886-2-8226-7782 www.nexcom.com

### **Asia**

#### **Taiwan NexAIoT Headquarters Industry 4.0 and Cloud Services**

13F, No.916, Zhongzheng Rd., Zhonghe District, New Taipei City, 23586, Taiwan, R.O.C. Tel: +886-2-8226-7796 Fax: +886-2-8226-7926 Email: sales@nexaiot.com www.nexaiot.com

#### **NexAIoT Co., Ltd. Taichung Office**

**NEXCOM** 

16F, No.250, Sec. 2, Chongde Rd., Beitun District, Taichung City, 406, Taiwan, R.O.C. Tel: +886-4-2249-1179 Fax: +886-4-2249-1172 Email: sales@nexaiot.com www.nexaiot.com

#### **NexCOBOT Taiwan Co., Ltd.**

13F, No.916, Chung-Cheng Rd., Zhonghe District, New Taipei City, 23586, Taiwan, R.O.C. Tel: +886-2-8226-7786 Fax: +886-2-8226-7926 Email: sales@nexcobot.com www.nexcobot.com

#### **GreenBase Technology Corp.**

13F, No.922, Chung-Cheng Rd., Zhonghe District, New Taipei City, 23586, Taiwan, R.O.C. Tel: +886-2-8226-7786 Fax: +886-2-8226-7900 Email: sales@nexcom.com.tw www.nexcom.com.tw

#### **EMBUX Technology Co., Ltd.**

13F, No.916, Chung-Cheng Rd., Zhonghe District. New Taipei City, 23586, Taiwan, R.O.C. Tel: +886-2-8226-7786 Fax: +886-2-8226-7782 Email: sales@nexcom.com.tw www.nexcom.com.tw

#### **TMR Technology Corp.**

13F, No.916, Chung-Cheng Rd., Zhonghe District, New Taipei City, 23586, Taiwan, R.O.C. Tel: +886-2-8226-7786 Fax: +886-2-8226-7782 Email: sales@nexcom.com.tw www.nexcom.com.tw

#### **China NEXSEC Incorporated**

5F, No.4, No.7 Fengxian Middle Rd., (Beike Industrial Park), Haidian District, Beijing, 100094, China Tel: +86-10-5704-2680 Fax: +86-10-5704-2681 Email: marketing@nexsec.cn www.nexsec.cn

#### **NEXCOM Shanghai**

No.4, 16 Building, Shanghai OMNI Tech & Science Park No. 1699, Douhui Rd., Shanghai, 201108, China Tel: +86-21-5278-5868 Fax: +86-21-3251-6358 Email: sales@nexcom.cn www.nexcom.cn

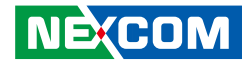

#### <span id="page-11-0"></span>**NEXCOM Surveillance Technology Corp.**

5F, Building C, ZhenHan Industrial Zone GanKeng Community, Buji Street, LongGang District, ShenZhen, 518112, China Tel: +86-755-8364-7768 Fax: +86-755-8364-7738 Email: steveyang@nexcom.com.tw www.nexcom.cn

#### **NEXCOM United System Service**

Room 603/604, Huiyinmingzun Plaza Bldg. 1, No. 609, Yunlin East Rd., Shanghai, 200062, China Tel: +86-21-5278-5868 Fax: +86-21-3251-6358 Email: renwang@nexcom.com.tw www.nexcom.cn

#### **NEXGOL Chongqing**

1F, Building B4, Electronic 2nd Area, (Phoenix Lake Industrial Park), Yongchuan Dist., Chongqing City, 402160, China Tel: +86-23-4960-9080 Fax: +86-23-4966-5855 Email: sales@nexgol.com.cn www.nexcobot.com/NexGOL

#### **NexCOBOT China**

Room 501, Building 1, Haichuang Building, No.7 Qingyi Road, Guicheng Street, Nanhai District, Foshan City, Guangdong Province, 528314, China Tel: +86-757-8625-7118 Email: sales@nexcobot.com www.nexcobot.com.cn

#### **Beijing NexGemo Technology Co.,Ltd.**

5F, Gemotech Building, No.1, Development Rd., Changping International Information Industry Base, Changping District, Beijing, 102206, China Tel: +86-10-8190-9328 Fax: +86-10-8190-9456 Email: sales@gemotech.cn www.nexgemo.cn

#### **Japan NEXCOM Japan**

9F, Tamachi Hara Bldg., 4-11-5, Shiba Minato-ku, Tokyo, 108-0014, Japan Tel: +81-3-5419-7830 Fax: +81-3-5419-7832 Email: sales@nexcom-jp.com www.nexcom-jp.com

#### **America USA NEXCOM USA**

46665 Fremont Blvd., Fremont CA 94538, USA Tel: +1-510-656-2248 Fax: +1-510-656-2158 Email: sales@nexcom.com www.nexcomusa.com

#### **NexCOBOT USA**

2883 Bayview Drive, Fremont CA 94538, USA Tel: +1-510-362-0800 Fax: +1-510-656-2158 Email: sales@nexcobot.com www.nexcobot.com

### **Europe United Kingdom NEXCOM EUROPE**

10 Vincent Avenue, Crownhill Business Centre, Milton Keynes, Buckinghamshire MK8 0AB, United Kingdom Tel: +44-1908-267121 Fax: +44-1908-262042 Email: sales.uk@nexcom.eu www.nexcom.co.uk

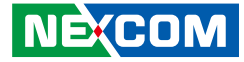

### <span id="page-12-0"></span>**Package Contents**

Before continuing, verify that the NISE 4200 package that you received is complete. Your package should have all the items listed in the following table.

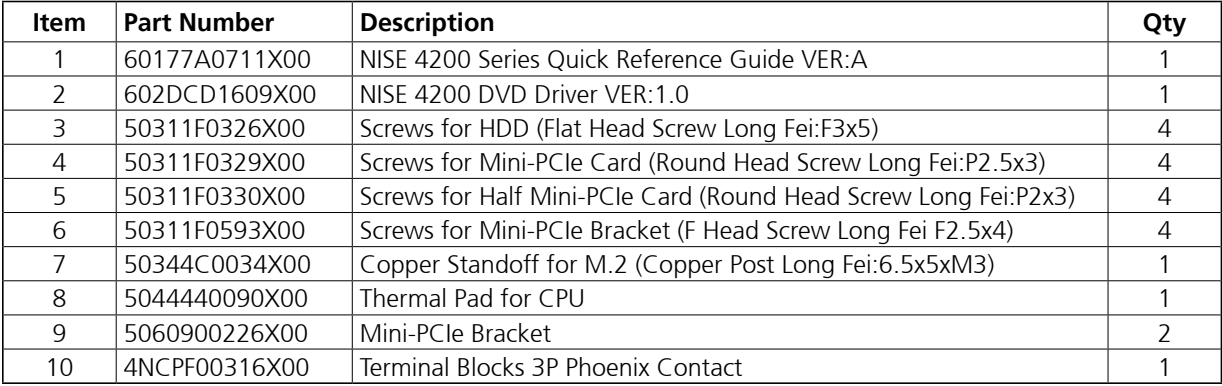

٣.

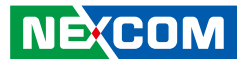

### <span id="page-13-0"></span>**Ordering Information**

The following information below provides ordering information for NISE 4200.

#### **NISE 4200Q-6442EQ System (P/N: 10J00420002X0)**

6th generation Intel® Core™ i5 fanless system with iAMT supported

#### **NISE 4200Q-6102E System (P/N: 10J00420004X0)**

6th generation Intel® Core™ i3 fanless system w/o iAMT supported

**• 24V, 120W AC to DC power adapter w/o power cord (P/N: TBD)**

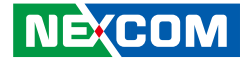

# <span id="page-14-0"></span>**CHAPTER 1: PRODUCT INTRODUCTION**

### **Overview**

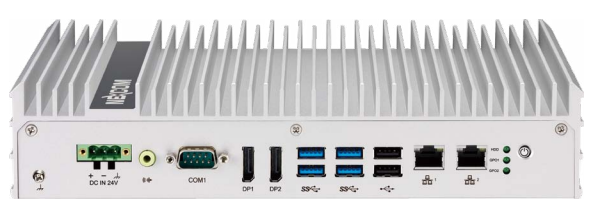

**Front View**

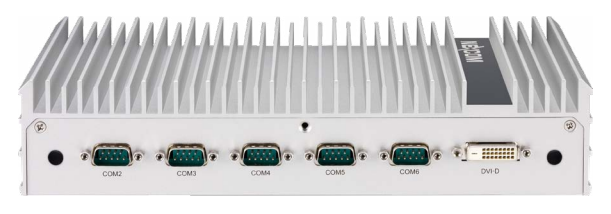

**Rear View**

### **Key Features**

- Support 6th generation Intel® Core™ i5/i3 BGA type embedded processor
- Intel® QM170 PCH
- Support 1 x 2.5" SATA HDD or SSD
- 1 x DVI-D, 2 x DP with independent display support
- 2 x Intel<sup>®</sup> GbE LAN ports; support WoL, iAMT (For NISE 4200Q-6442EQ SKU)
- 1 x M 2 socket and 1 x SIM card socket
- 4 x USB 3.0, 2 x USB 2.0, 2 x RS232/422/485 with auto flow control, 4 x RS232
- 2 x Internal mini-PCIe sockets support optional Wi-Fi/3.5G/LTE/mSATA
- Support 24V +/- 20% DC input; ATX power mode

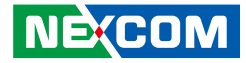

### <span id="page-15-0"></span>**Hardware Specifications**

#### **CPU Support**

- Support 6th generation Intel® Core™ i5/i3 BGA type embedded processor
	- Intel® Core™ i5-6442EQ, Quad Core, 1.9GHz, 6M Cache
	- Intel® Core™ i3-6102E, Dual Core, 1.9GHz, 4M Cache
- Turbo-boost disabled by default

#### **Main Memory**

▪ 2 x DDR4 2400 SO-DIMM sockets, support up to 32GB with un-buffered and non-ECC

#### **Display Option**

- Three independent display
	- $-DP + DP + DVI D$
- Dual independent display
	- $-DP + DVI D$

#### **Front I/O Interface Status LEDs**

- 2 x LAN active LEDs
- 2 x GPO status/COM1/2 TX/RX LEDs
- 1 x HDD access LEDs

#### **Front I/O Interface**

- 1 x ATX power on/off switch
- $\cdot$  2 x DP 1.2
- 1 x Line-out
- 1 x DB9 for COM1 COM1: RS232/422/485 (BIOS selectable)
- 4 x USB 3.0 ports (900mA per each)
- 2 x USB 2.0 ports (500mA per each)
- $\cdot$  24V +/- 20% DC input
- LAN1: Intel® I210-IT GbE LAN ports; support WoL and PXE
- LAN2: 1 x Intel® I219-LM GbE LAN, support Intel® AMT 11 (NISE 4200Q-6442EQ)

#### **Rear I/O Interface**

- 5 x DB9 for COM2 & COM3~6
	- COM2: RS232/422/485 auto flow control
	- $-$  COM3: RS232
	- $-$  COM4: RS232
	- $-$  COM5: RS232
	- $-$  COM6: RS232
- 1 x DVI-D port

#### **Internal I/O**

- 1 x USB 2.0 type A connector
- 1 x USB 2.0 box header
- 16CH GPIO: internal pin header, support 8x GPO and 8x GPI, TTL 5V level
- Onboard TPM2.0 (SLB9665) for data encryption purposes

#### **Storage Device**

- $\bullet$  1 x mSATA (SATA 3.0)
- $\bullet$  1 x 2.5" HDD (SATA 3.0)

#### **Expansion Slot**

- 2 x Internal mini-PCIe sockets support optional Wi-Fi/3.5G/mSATA
- 1 x 2280 or 2240 B+M Key M.2 slot

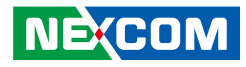

#### <span id="page-16-0"></span>**Power Requirements**

- AT/ATX power mode (default: ATX power mode)
- $\bullet$  Power input: 24V  $+/-$  20% DC input
- Power adapter: optional AC to DC power adapter (24V DC, 120W)

#### **Dimensions**

▪ 269 mm (W) x 157mm (D) x 56mm (H) without wall mount bracket

#### **Construction**

▪ Aluminum chassis with fanless design

#### **Environment**

- Operating temperature: Ambient with air flow: -20°C to 70°C (according to IEC60068-2-1, IEC60068-2-2, IEC60068-2-14)
- Storage temperature: -20°C to 80°C
- Relative humidity: 10% to 93% (non-condensing)
- **•** Shock protection:
	- HDD: 20G, half sine, 11ms, IEC60068-2-27
	- M.2: 50G, half sine, 11ms, IEC60068-2-27
- Vibration protection with HDD condition:
	- Random: 0.5Grms @ 5~500 Hz, IEC60068-2-64
	- Sinusoidal: 0.5Grms @ 5~500 Hz, IEC60068-2-6
- Vibration protection with SSD & M.2 condition:
	- Random: 2Grms @ 5~500 Hz, IEC60068-2-64
	- Sinusoidal: 2Grms @ 5~500 Hz, IEC60068-2-6

#### **Certifications**

- CE approval-EN55032/EN55024
- FCC Class A

**NEXCOM** 

#### **OS Support List**

- Windows 7 32-bit and 64-bit
- Windows 10 64-bit

### **Weight Information**

- Gross weight: 2.8kg
- Net weight: 2.1kg

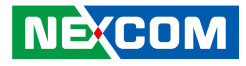

# **Knowing Your NISE 4200**

**Front Panel**

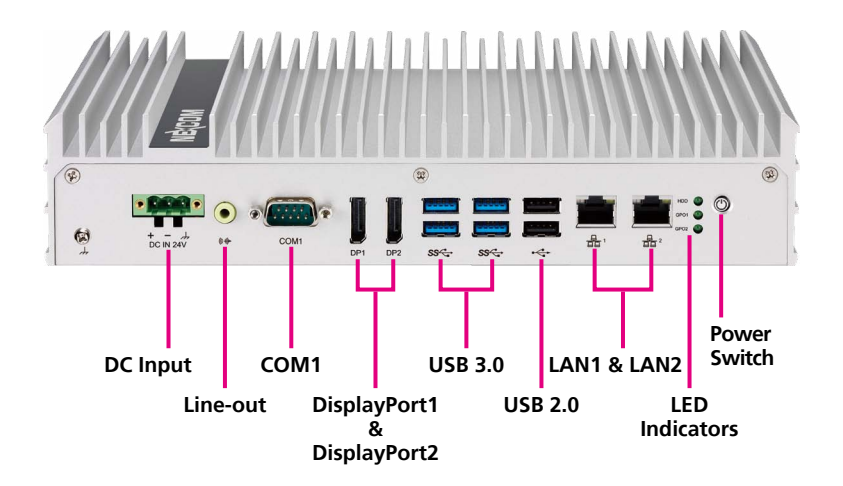

#### **DC Input**

Used to plug a DC power cord.

#### **Line-out**

Used to connect a headphone or a speaker.

#### **COM1**

DB9 port used to connect RS232/422/485 compatible devices.

#### **DisplayPort1 and DisplayPort2**

Used to connect DisplayPort interface displays.

#### **USB 3.0**

USB 3.0 ports to connect the system with USB 3.0/2.0 devices.

#### **USB 2.0**

USB 2.0 ports to connect the system with USB 2.0/1.1 devices.

#### **LAN1 and LAN2**

Used to connect the system to a local area network.

#### **LED Indicators**

Indicates the storage activity and GPO activity of the system.

#### **Power Switch**

Press to power-on or power-off the system.

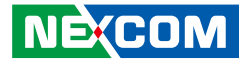

### **Rear Panel**

a populati

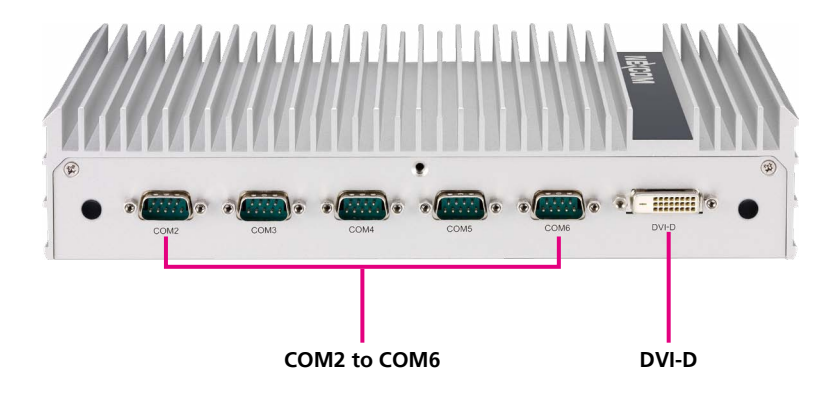

#### **COM2 to COM6**

Five DB9 ports used to connect serial devices.

- COM2: RS232/422/485 auto flow control
- COM3: RS232
- COM4: RS232
- COM5: RS232
- COM6: RS232

#### **DVI-D**

Used to connect a DVI-D interface monitor.

- 1

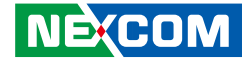

### **Mechanical Dimensions**

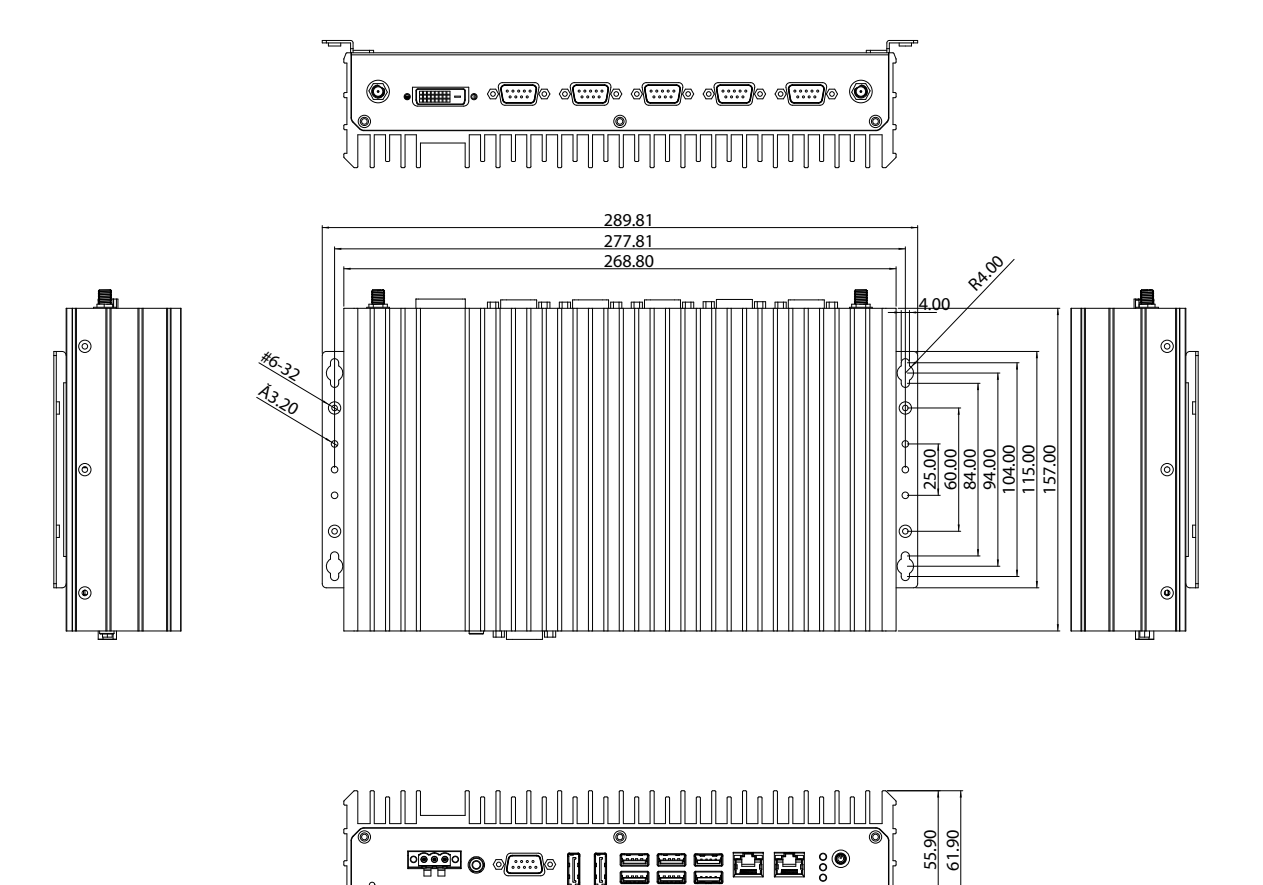

a.<br>Ma

 $\alpha$ 

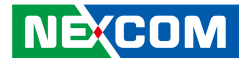

# **Chapter 2: Jumpers and Connectors**

This chapter describes how to set the jumpers and connectors on the NISE 4200 motherboard.

### **Before You Begin**

- Ensure you have a stable, clean working environment. Dust and dirt can get into components and cause a malfunction. Use containers to keep small components separated.
- Adequate lighting and proper tools can prevent you from accidentally damaging the internal components. Most of the procedures that follow require only a few simple tools, including the following:
	- A Philips screwdriver
	- A flat-tipped screwdriver
	- A set of jewelers screwdrivers
	- A grounding strap
	- An anti-static pad
- Using your fingers can disconnect most of the connections. It is recommended that you do not use needle-nosed pliers to disconnect connections as these can damage the soft metal or plastic parts of the connectors.
- Before working on internal components, make sure that the power is off. Ground yourself before touching any internal components, by touching a metal object. Static electricity can damage many of the electronic components. Humid environments tend to have less static electricity than

dry environments. A grounding strap is warranted whenever danger of static electricity exists.

### **Precautions**

Computer components and electronic circuit boards can be damaged by discharges of static electricity. Working on computers that are still connected to a power supply can be extremely dangerous.

Follow the guidelines below to avoid damage to your computer or yourself:

- Always disconnect the unit from the power outlet whenever you are working inside the case.
- If possible, wear a grounded wrist strap when you are working inside the computer case. Alternatively, discharge any static electricity by touching the bare metal chassis of the unit case, or the bare metal body of any other grounded appliance.
- Hold electronic circuit boards by the edges only. Do not touch the components on the board unless it is necessary to do so. Don't flex or stress the circuit board.
- Leave all components inside the static-proof packaging that they shipped with until they are ready for installation.
- Use correct screws and do not over tighten screws.

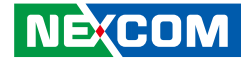

### **Jumper Settings**

A jumper is the simplest kind of electric switch. It consists of two metal pins and a cap. When setting the jumpers, ensure that the jumper caps are placed on the correct pins. When the jumper cap is placed on both pins, the jumper is short. If you remove the jumper cap, or place the jumper cap on just one pin, the jumper is open.

Refer to the illustrations below for examples of what the 2-pin and 3-pin jumpers look like when they are short (on) and open (off).

Two-Pin Jumpers: Open (Left) and Short (Right)

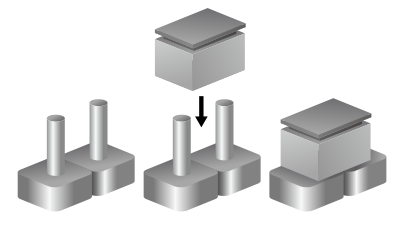

Three-Pin Jumpers: Pins 1 and 2 are Short

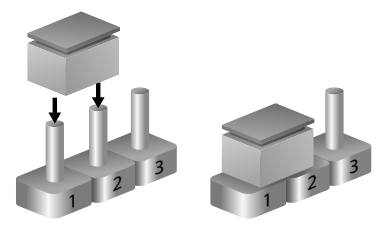

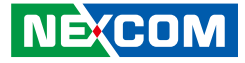

### **Locations of the Jumpers and Connectors for NISB 4200 NISB 4200**

The following figures are the top and bottom view of the NISB 4200 main board which is the main board used in NISE 4200. It shows the locations of the jumpers and connectors.

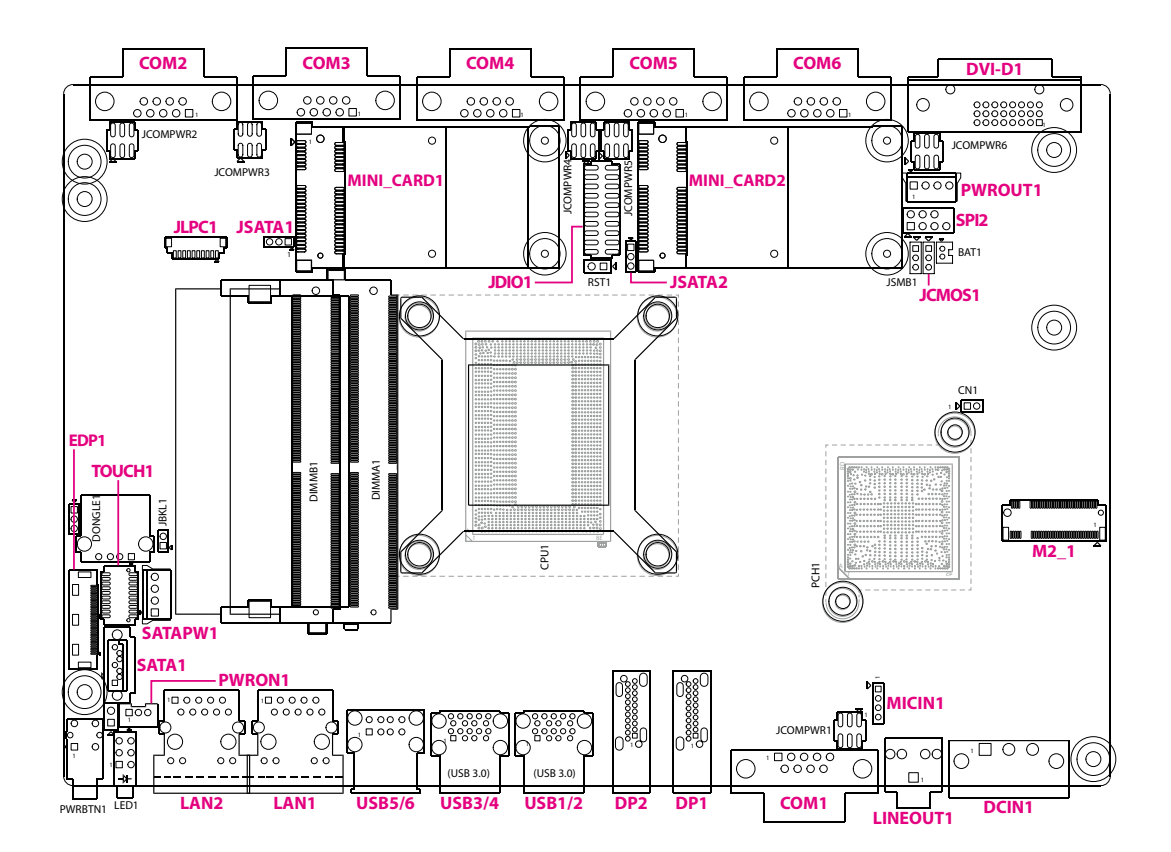

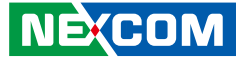

### **Jumpers**

T 1 1 1 1

### **Clear CMOS**

Connector type: 1x3 3-pin header Connector location: JCMOS1

### **Mini Card PCIe/SATA Select**

Connector type: 1x3 3-pin header Connector location: JSATA1 and JSATA2

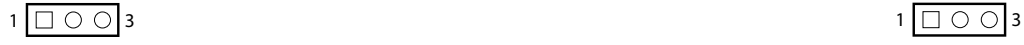

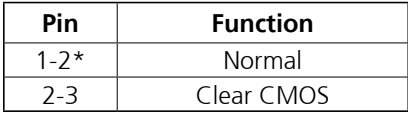

1-2 On: default

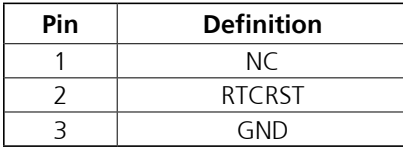

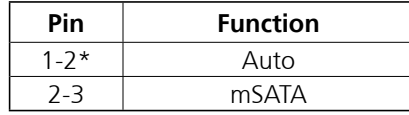

1-2 On: default

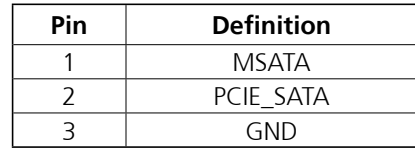

 $\overline{\phantom{a}}$ 

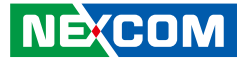

### **Connector Pin Definitions**

### **External I/O Interfaces - Front Panel**

#### **DC Power Input**

<u> 1959 - 1959 - 1959 - 1959 - 1959 - 1959 - 1959 - 1959 - 1959 - 1959 - 1959 - 1959 - 1959 - 1959 - 1959 - 195</u>

Connector type: 3-pin terminal block Connector location: DCIN1

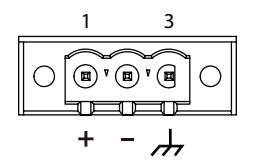

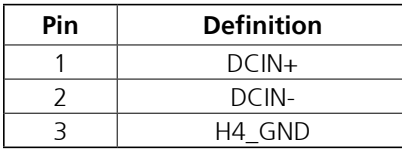

#### **Line-out Connector**

Connector type: 1x 3.5mm TRS Connector location: LINEOUT1

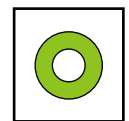

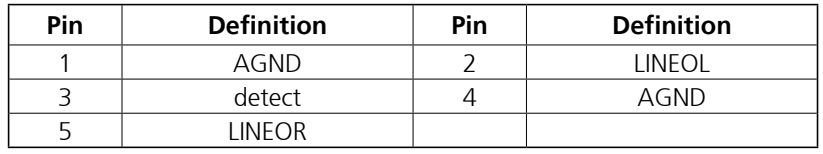

T

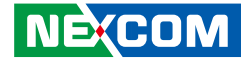

#### **DisplayPort**

- 1

Connector type: DisplayPort Connector location: DP1 and DP2

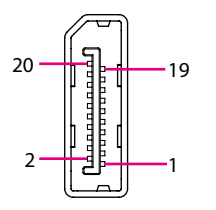

#### **USB 3.0 Ports (USB1/2 and USB3/4)**

Connector type: Dual USB 3.0 ports Connector location: USB1/2 and USB3/4

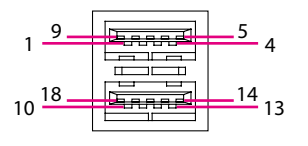

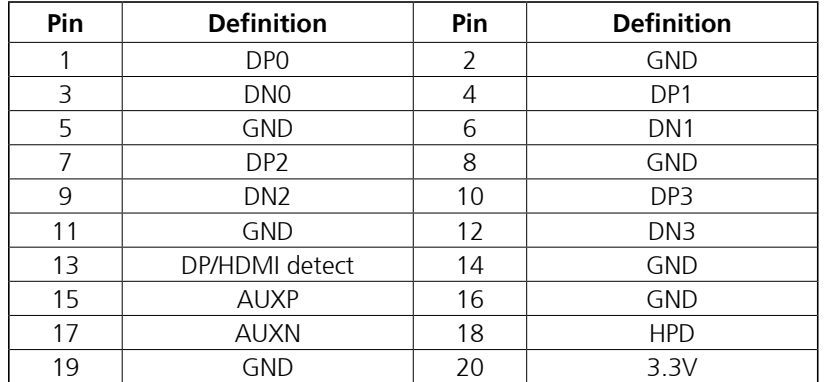

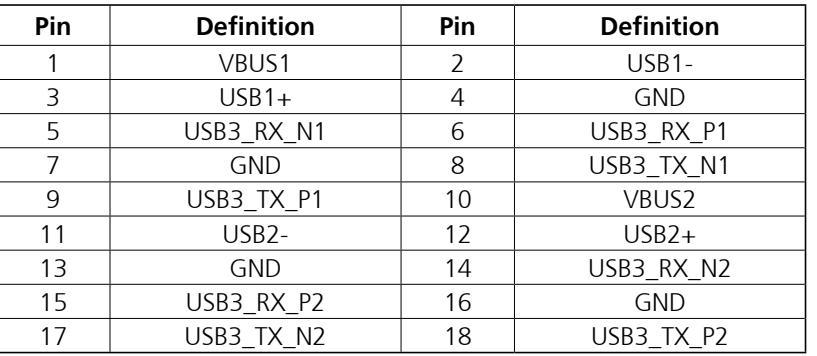

T

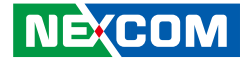

#### **USB 2.0 Ports (USB5/6)**

5

1 4

T 1 1 1 1

Connector type: Dual USB 2.0 ports Connector location: USB5/6

8

### **LAN1 and LAN2 Ports**

Connector type: RJ45 port Connector location: LAN1 and LAN2

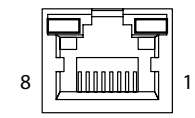

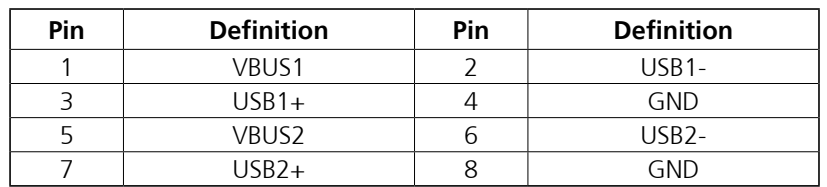

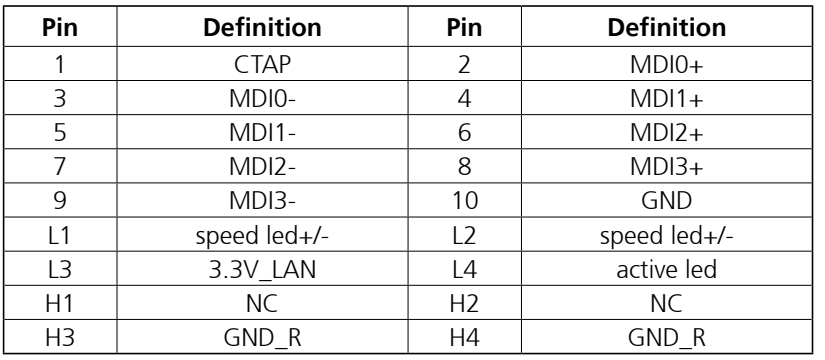

a.<br>Ma

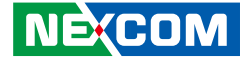

#### **External I/O Interfaces - Rear Panel DVI-D Connector**

Connector type: 24-pin D-Sub, 2.0mm-M-180 (DVI) Connector location: DVI-D1

#### **COM1 to COM6 Ports (RS232)**

Connector type: DB-9 port, 9-pin D-Sub Connector location: COM1 to COM6

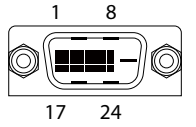

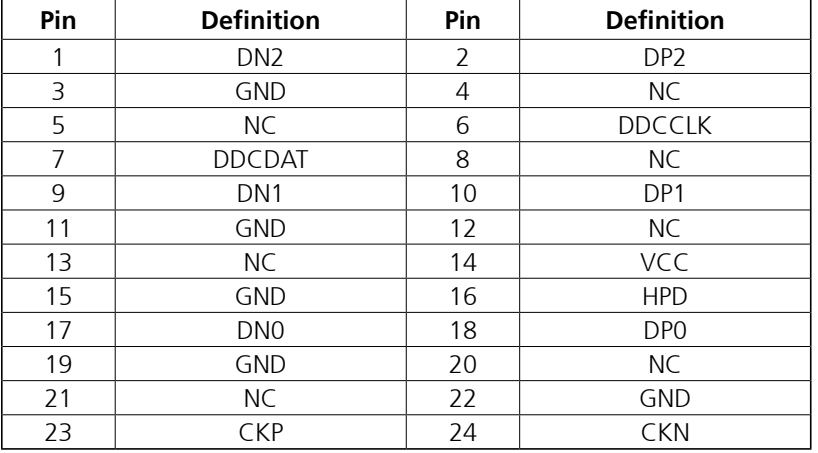

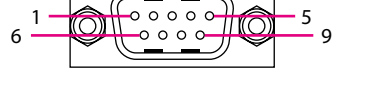

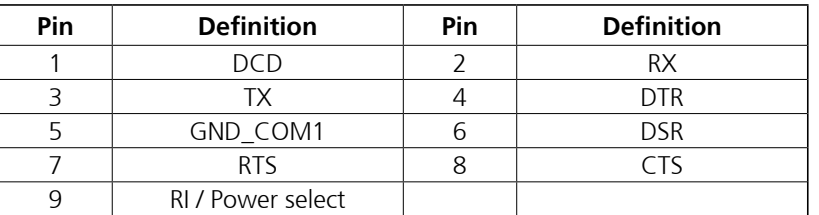

All 6 COM ports share a maximum 5W power under 5V power input. All 6 COM ports share a maximum 12W power under 12V power input.

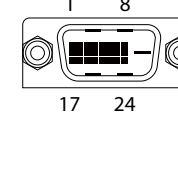

T 1 1 1 1

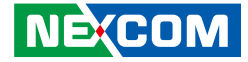

#### **COM1 to COM2 Ports (Full RS485/RS422)**

Connector type: DB-9 port, 9-pin D-Sub Connector location: COM1 and COM2

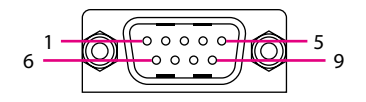

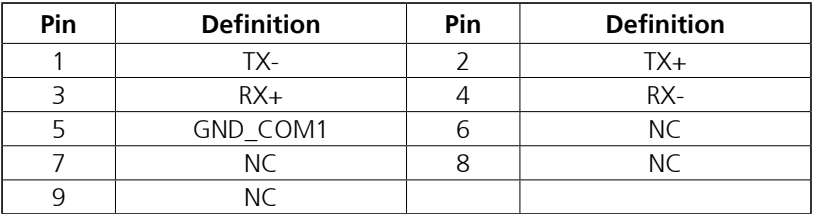

h.

T 1 1 1 1

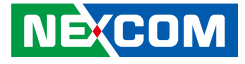

### **Internal Connectors TOUCH1 Header**

Connector type: 2x10 20-pin header Connector location: TOUCH1

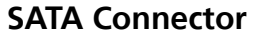

 $\Box\,\circ\circ\circ\circ\circ\circ\Box$ 

Connector type: Standard Serial ATA 7P (1.27mm, SATA-M-180) Connector location: SATA1

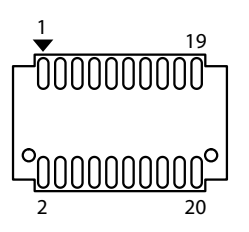

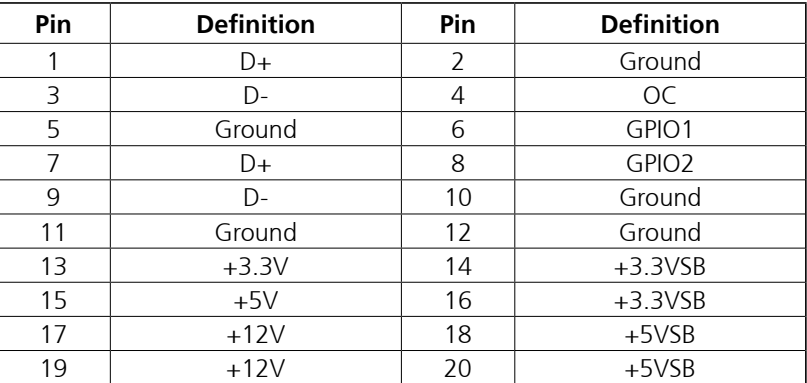

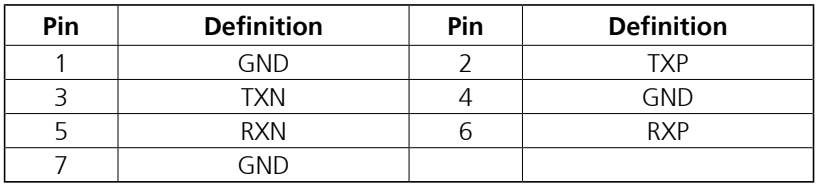

T

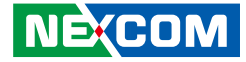

#### **Mic-in Connector**

Connector type: 1x4 4-pin header Connector location: MICIN1

#### **SATA Power Connector**

Connector type: 1x4 4-pin header Connector location: SATAPW1

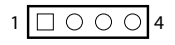

T 1 1 1 1

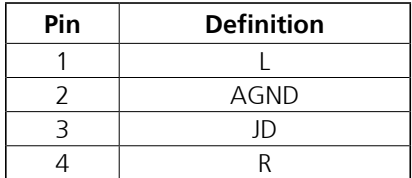

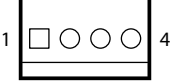

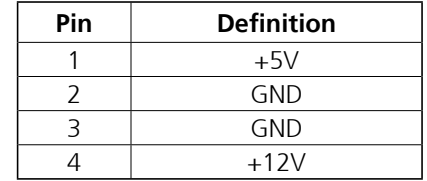

h.

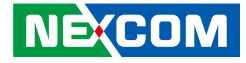

#### **Power Out Connector**

Connector type: 1x4 4-pin header Connector location: PWROUT1

### **Port 80 Connector**

Connector type: 1x10 10-pin header Connector location: JLPC1

 $1 \square$  000000000 10

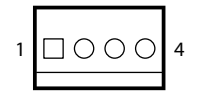

T 1 1 1 1

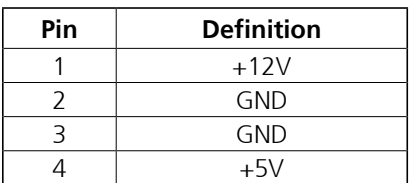

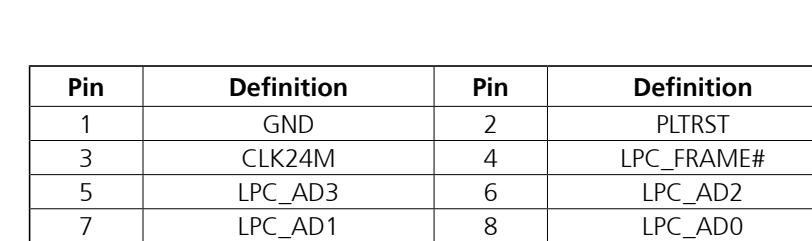

9 SERIRQ 10 +3.3V

Ξ n Tim

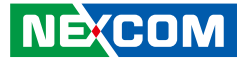

#### **SPI Header**

T 1 1 1 1

 $1 \square$   $\bigcirc$   $\bigcirc$   $\bigcirc$   $\big|$  7 2  $\circ$  0  $\circ$  18

Connector type: 2x4 8-pin header Connector location: SPI2

### **GPIO Header**

Connector type: 2x10 20-pin header Connector location: JDIO1

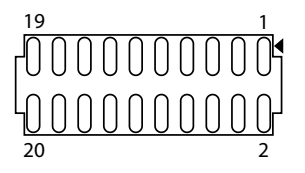

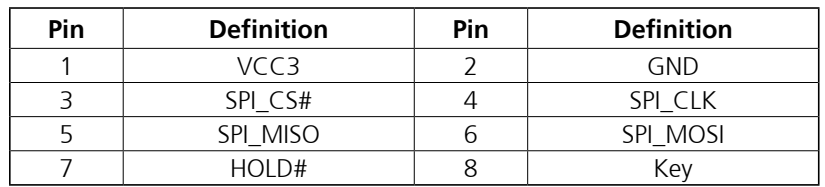

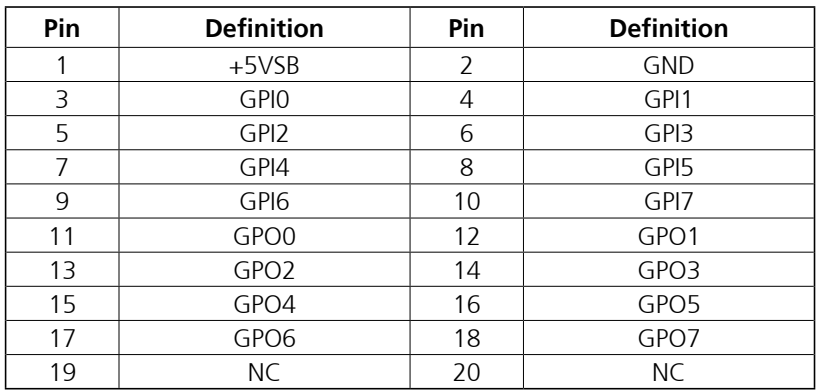

a.

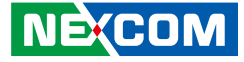

#### **PWRON1 Connector**

 $1 \overline{100}$  3

T 1 1 1 1

Connector type: 1x3 3-pin header Connector location: PWRON1

### **EDP1 Data Connector**

Connector type: 1x30 30-pin header Connector location: EDP1

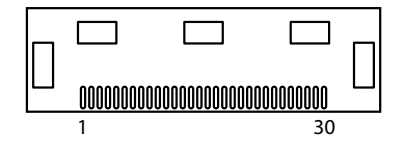

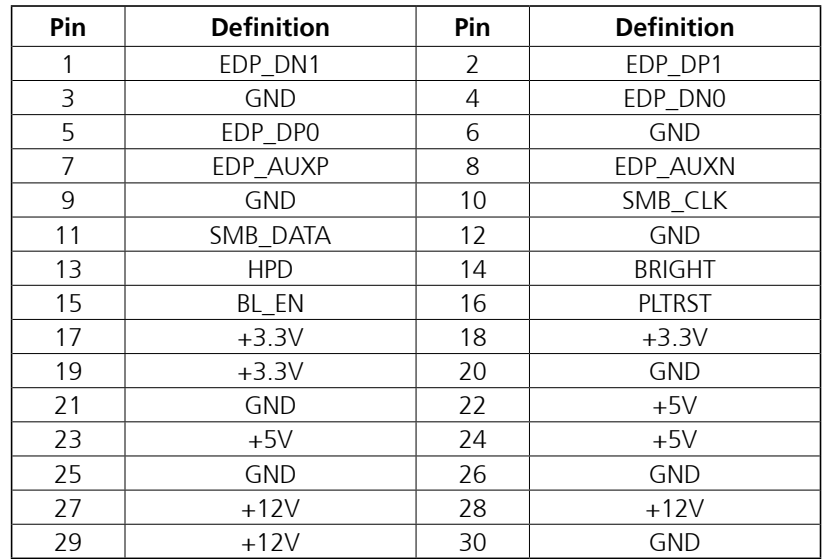

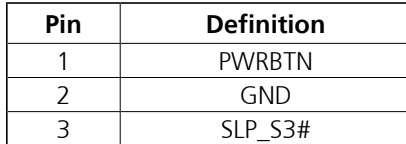

ī T

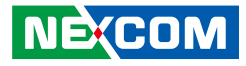

#### **Mini-PCIe Slots**

T 6 7 7

Connector location: MINI\_CARD1 and MINI\_CARD2

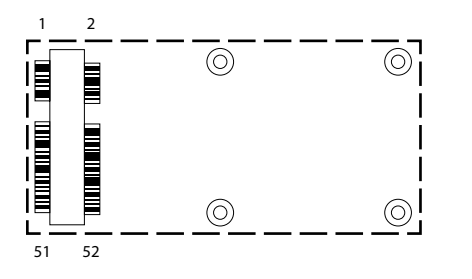

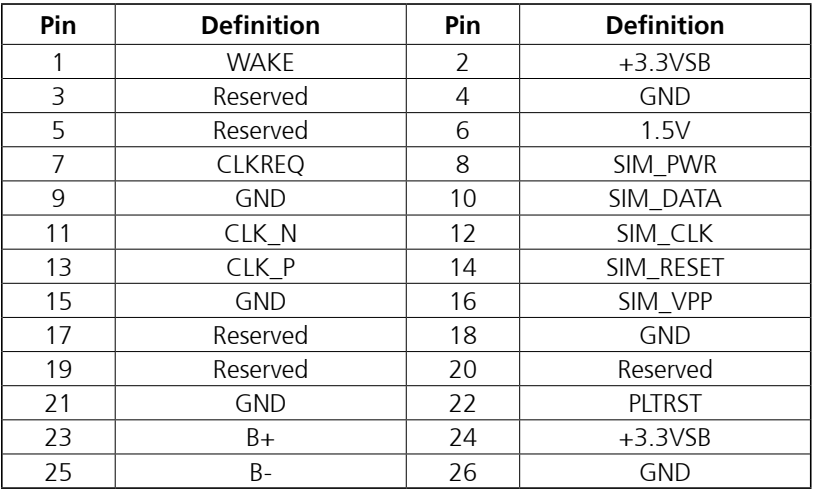

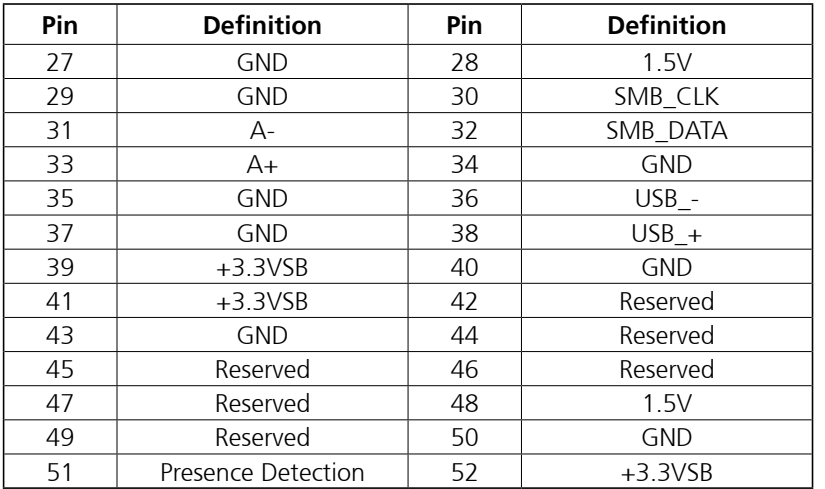

h.

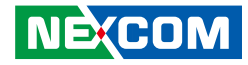

### **M.2 Key Connector**

TI B

Connector location: M2\_1

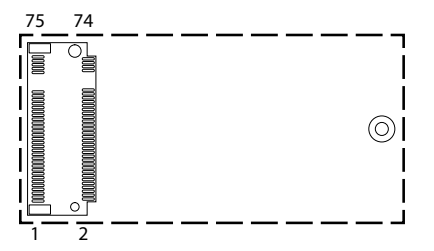

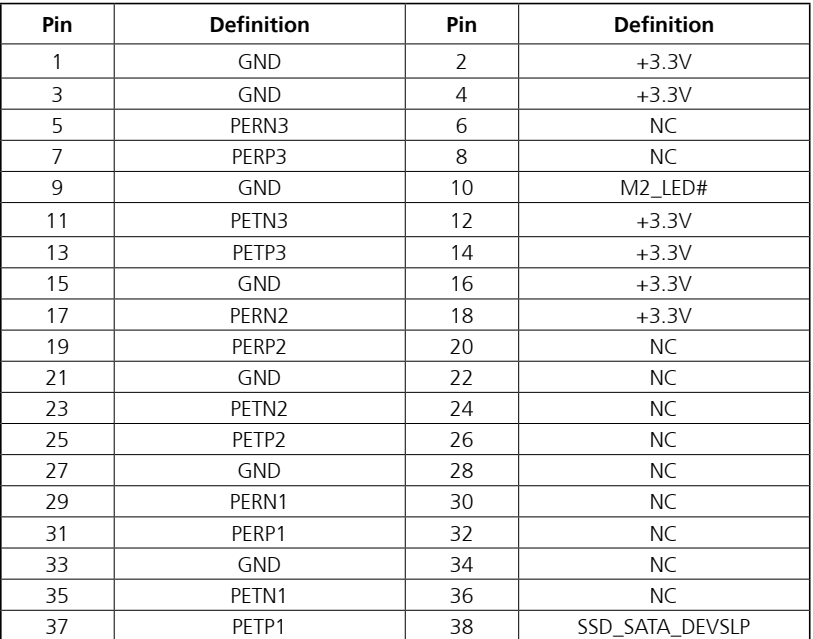

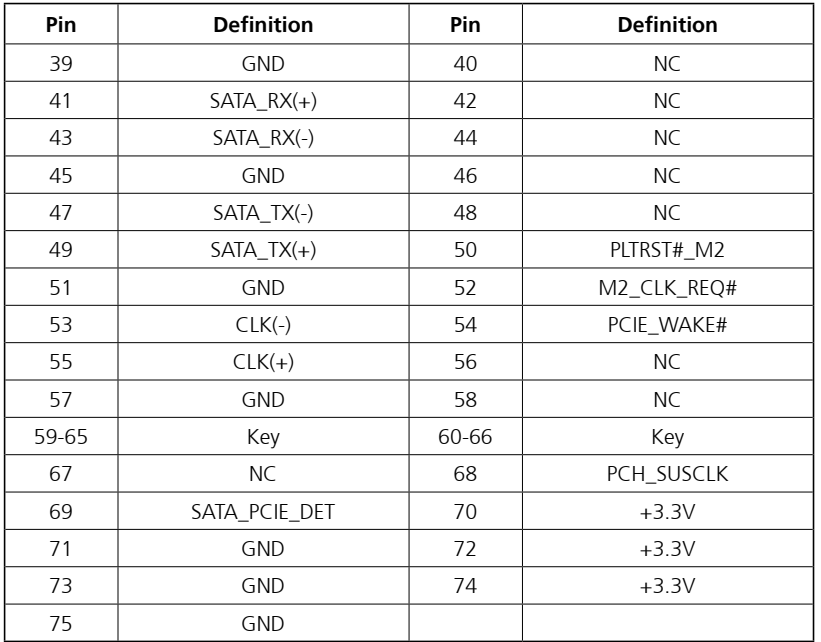

**NE**COM

h.

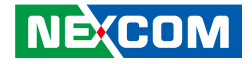

# **Chapter 3: System Setup**

### **Removing the Chassis Bottom Cover**

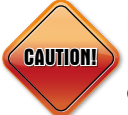

Prior to removing the chassis cover, make sure the unit's power is off and disconnected from the power sources to prevent electric shock or system damage.

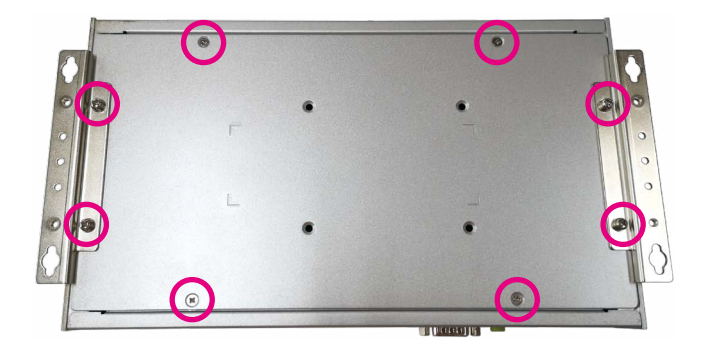

1. Remove the eight mounting screws from the bottom cover. 2. With the screws removed, lift up the cover and remove it from the chassis.

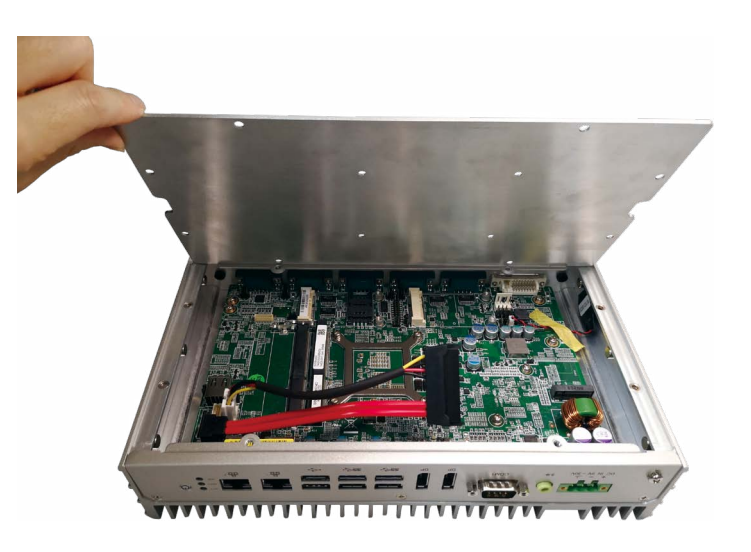

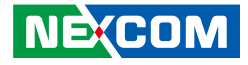

### **Installing a SO-DIMM Memory Module**

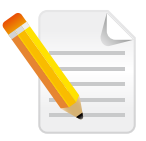

Remove the bottom cover before installing a SO-DIMM.

1. Locate the SO-DIMM socket.

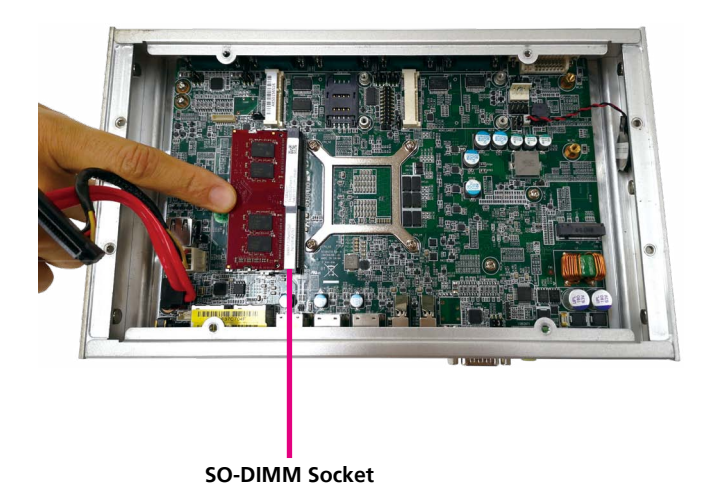

2. Insert the module into the socket at an approximately 30 degrees angle. The ejector tabs at the ends of the socket will automatically snap into the locked position to hold the module in place.

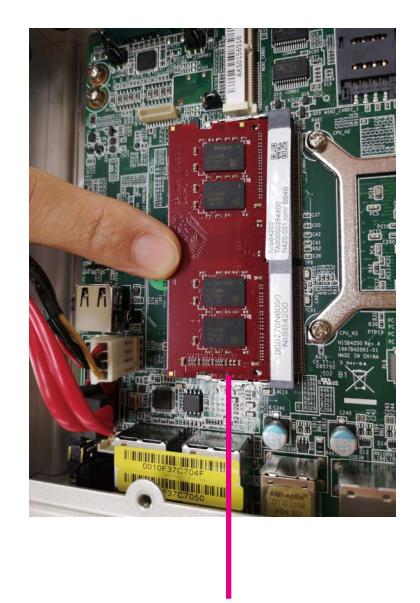

**Memory Module**

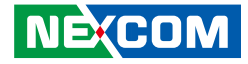

### **Installing an M.2 Storage Module (M Key 2240 & 2280)**

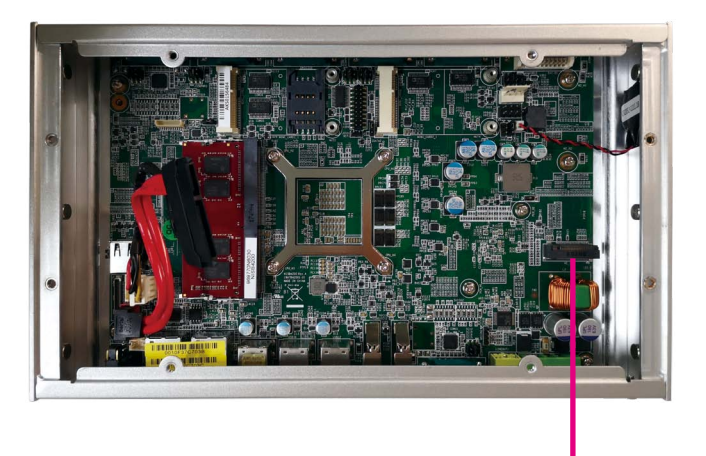

**M.2 M Key Slot**

1. Locate the M.2 M key slot on the board. 2. Remove the screw on the board and replace it with a copper standoff. Store the screw in a safe place for later use.

#### **M.2 2240**

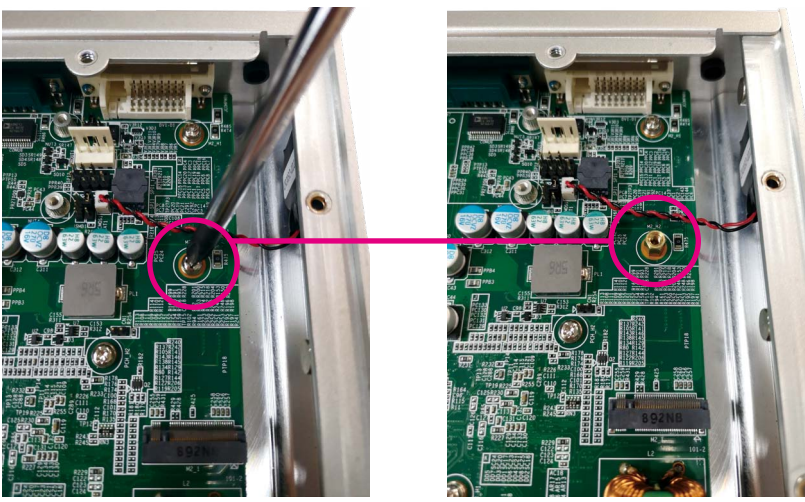

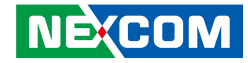

T 1 1 1 1

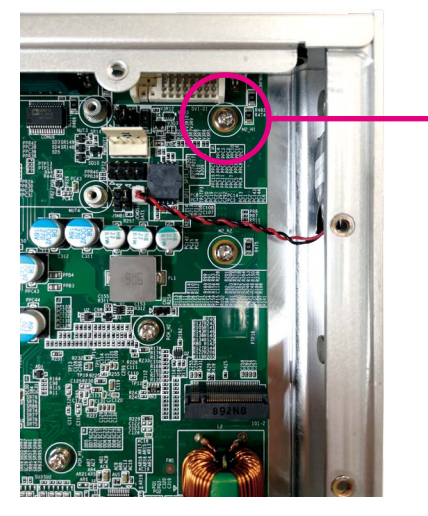

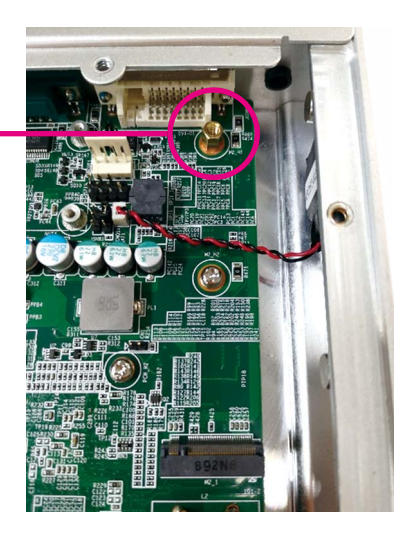

**M.2 2280** 3. Insert the M.2 module into the M.2 slot at a 45-degree angle until the gold-plated connector on the edge of the module completely disappears into the slot.

#### **M.2 2240**

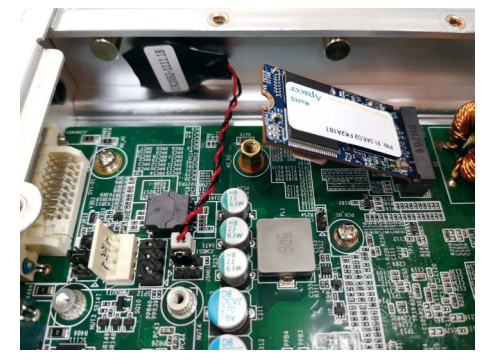

#### **M.2 2280**

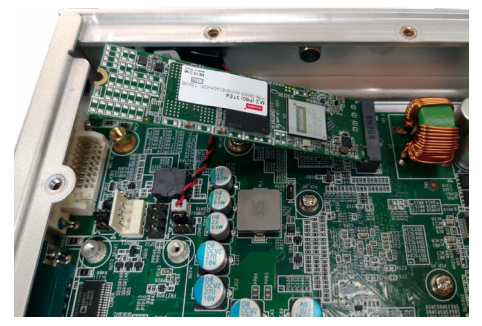

T

⊣

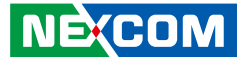

4. Push the module down and secure it with the screw removed in step 2.

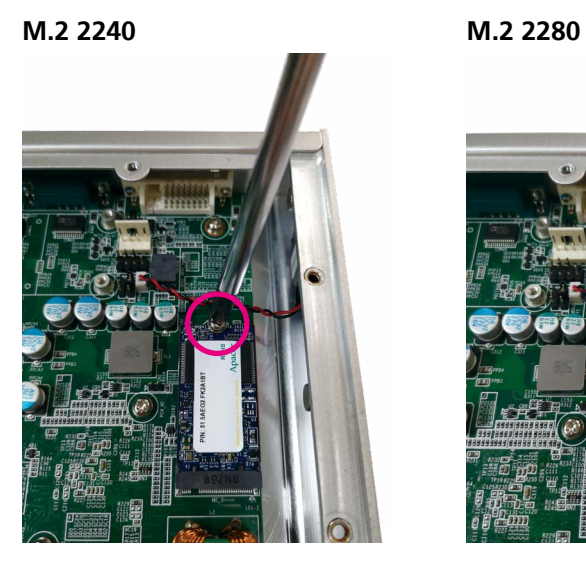

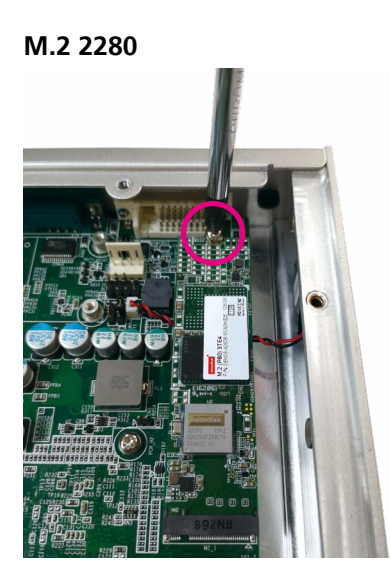

5. When installing an M.2 storage, it is recommended that a dedicated thermal pad is placed on top of the chipset of the M.2 module for better heat dissipation.

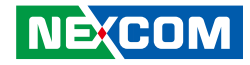

## **Installing a Mini-PCIe Storage/Wi-Fi/LTE Module (Full-Size)**

1. Locate the mini-PCIe slot on the board.

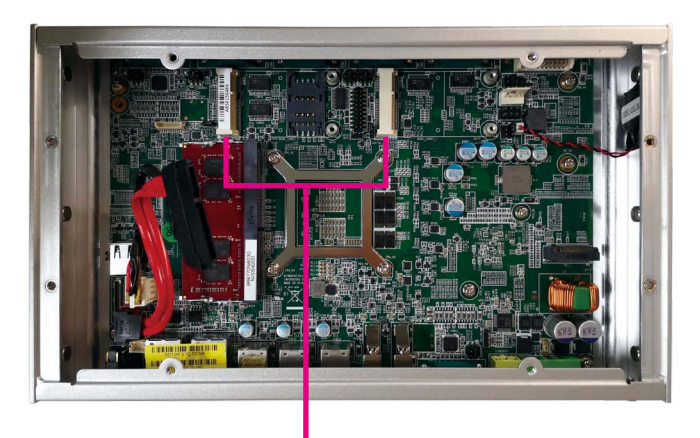

**Mini-PCIe Slot**

2. Insert the mini-PCIe module into the mini-PCIe slot at a 45 degree angle until the gold-plated connector on the edge of the module completely disappears inside the slot.

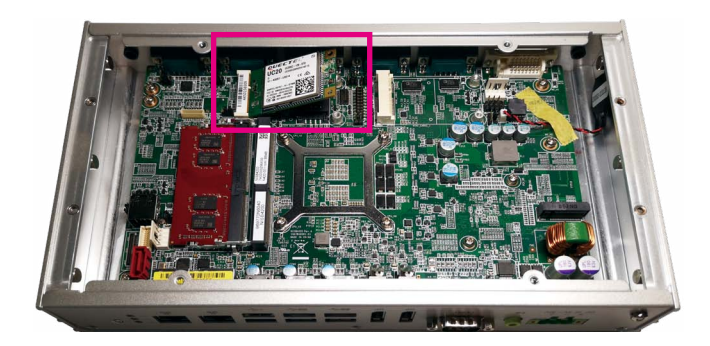

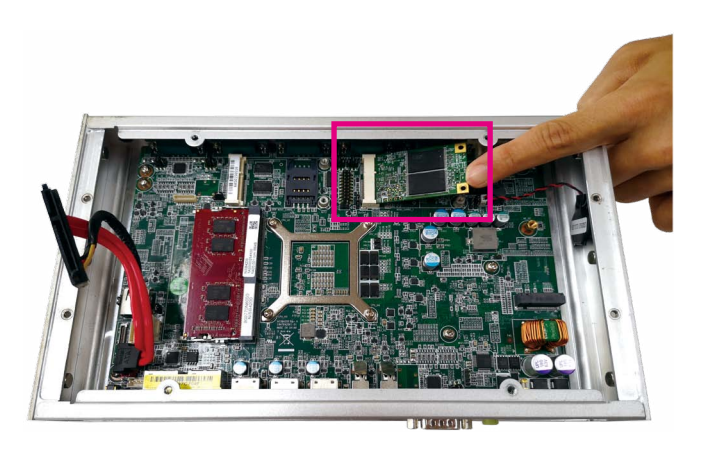

T 6 7 7

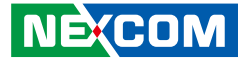

3. Push the module down and then secure it with mounting screws.

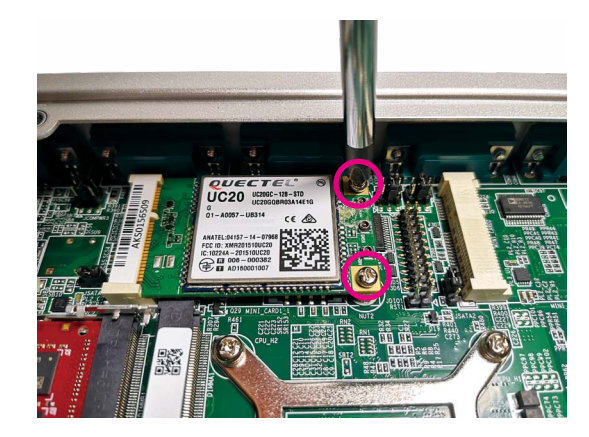

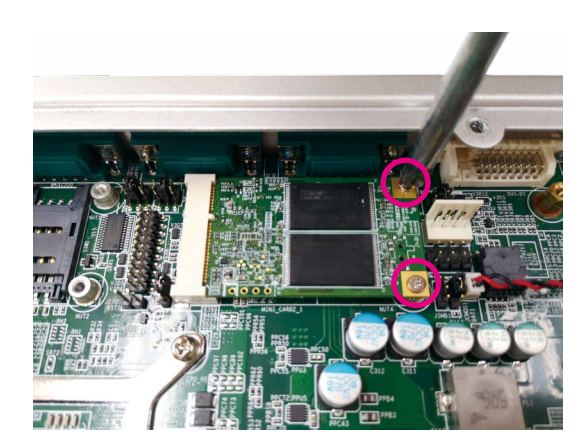

h.

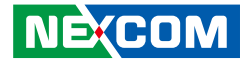

### **Installing a Mini-PCIe Module (Half-size)**

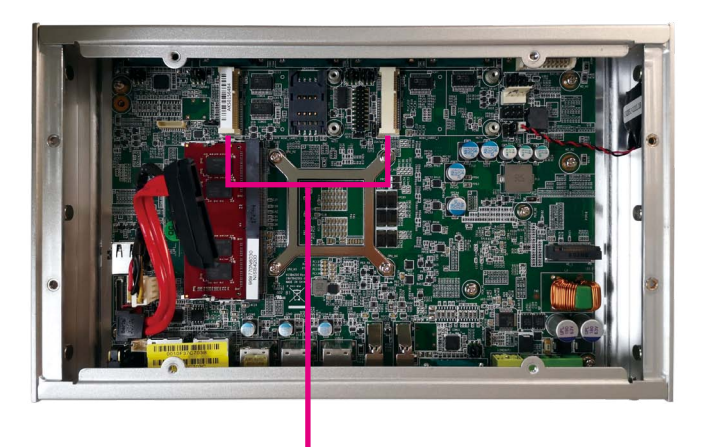

**Mini-PCIe Slot**

1. Locate the mini-PCIe slot on the board. 2. Align the mini-PCIe module to the module bracket and secure both together with screws.

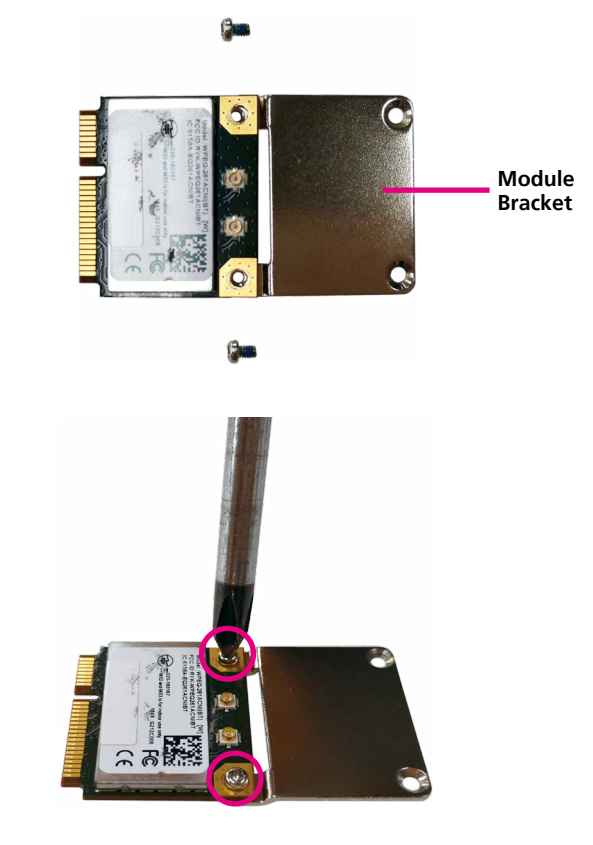

3. Insert the mini-PCIe module into the mini-PCIe slot at 45 degree angle until the gold-plated connector on the edge of the module completely disappears into the slot.

⊣ and the con-

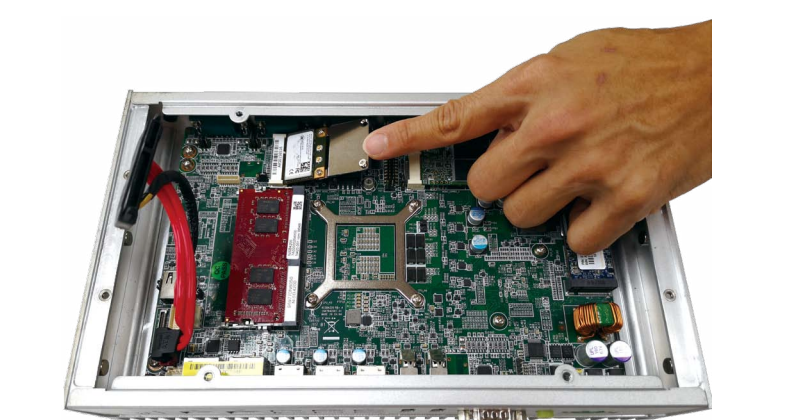

4. Push the module down and then secure it with mounting screws.

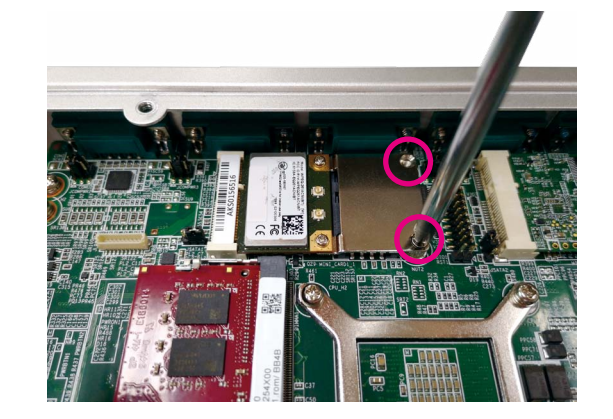

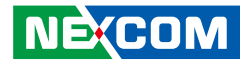

- 1

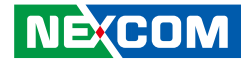

## **Installing a SIM Card**

1. Locate the SIM card holder and release the cover.

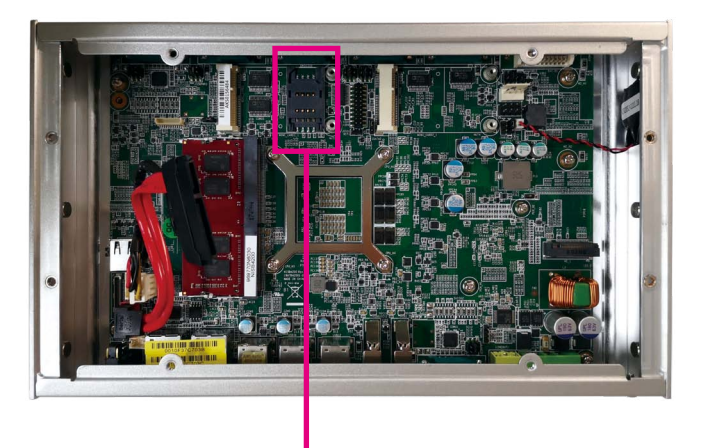

**SIM Card Cover**

2. Place the SIM card into the holder.

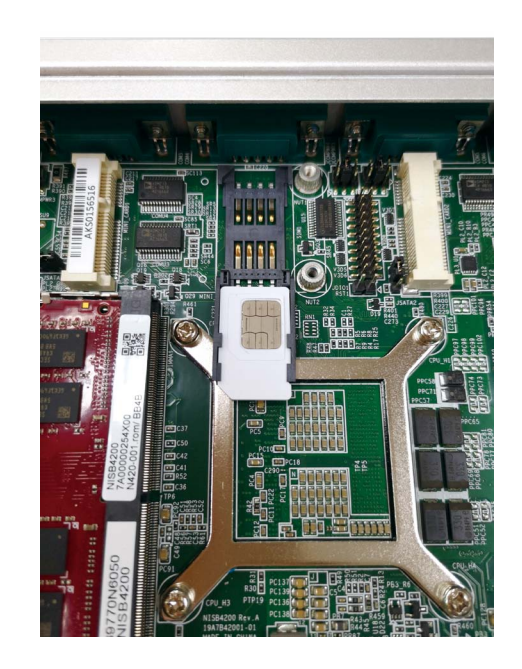

- 11 P

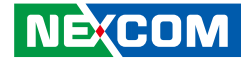

3. Close the cover and secure it to the original position.

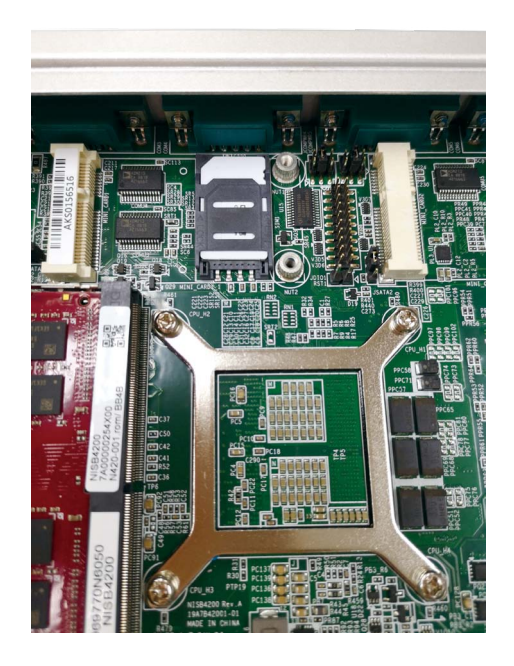

h.

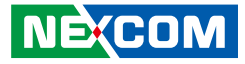

### **Installing a Storage Drive**

1. With the bottom side of the chassis facing up, unscrew the eight mounting screws from the bottom cover.

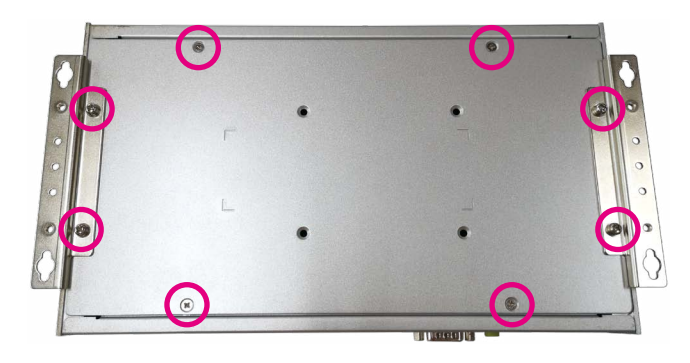

2. With the screws removed, lift up the cover and remove it from the chassis.

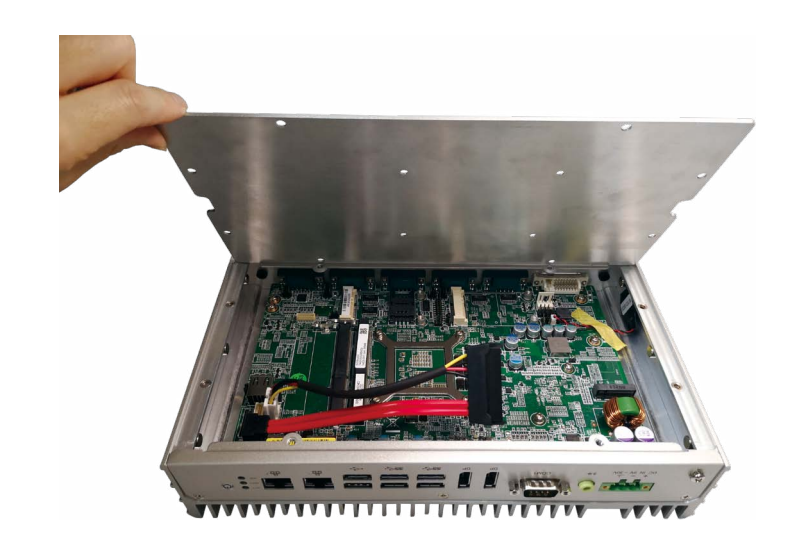

a kacamatan ing Kabupatén Kabupatén

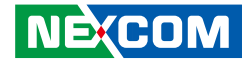

3. Turn the cover to the other side. This will be the internal side of the cover. Make sure the direction of the storage drive and bottom cover is in the correct direction.

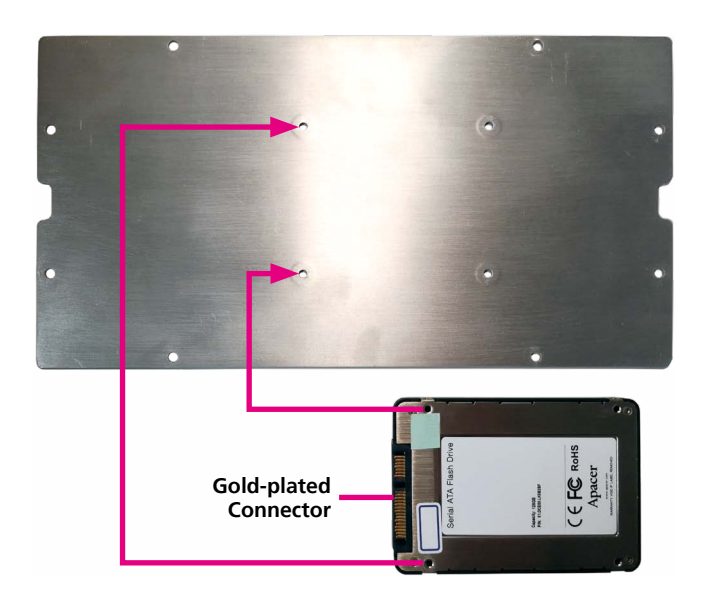

4. On the internal side of the cover, align the mounting holes of the storage drive with the mounting holes on the cover.

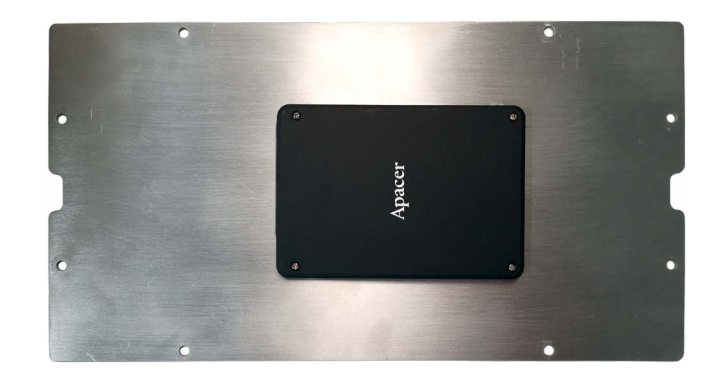

**NE**COM

⊣

- 5. While supporting the storage drive, turn the cover to the other side. This will be the outer side of the cover. From outside of the bottom cover, use the provided screws to secure the drive in place.
	-

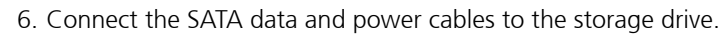

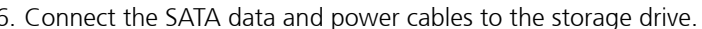

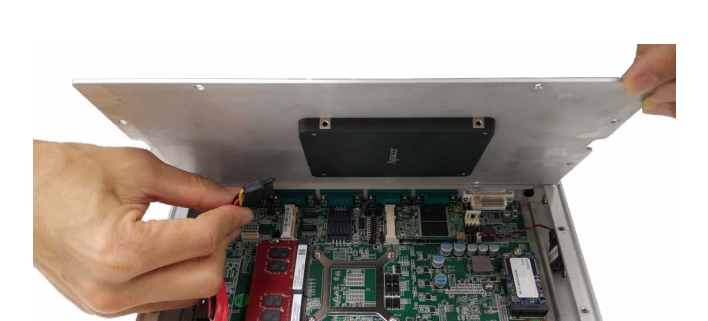

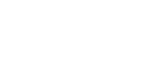

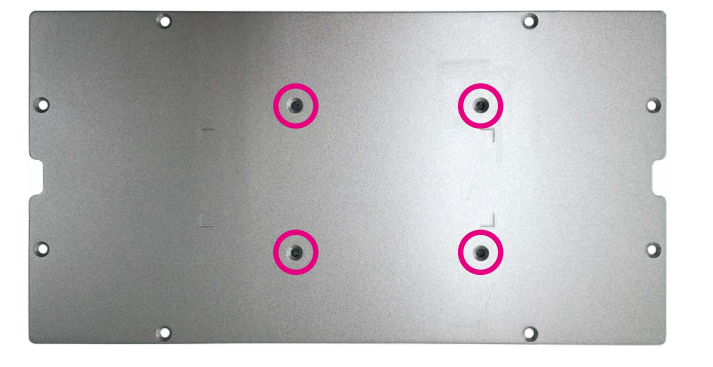

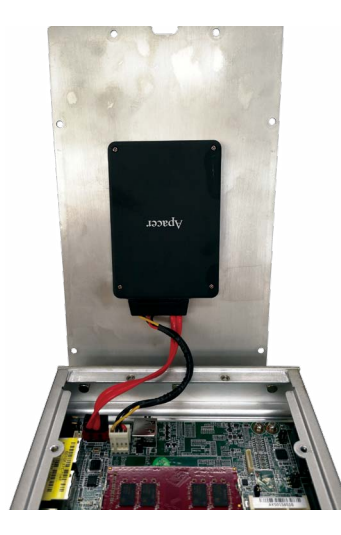

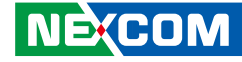

a da kasa

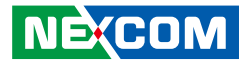

7. Secure the bottom cover with the storage drive to the chassis with the eight screws.

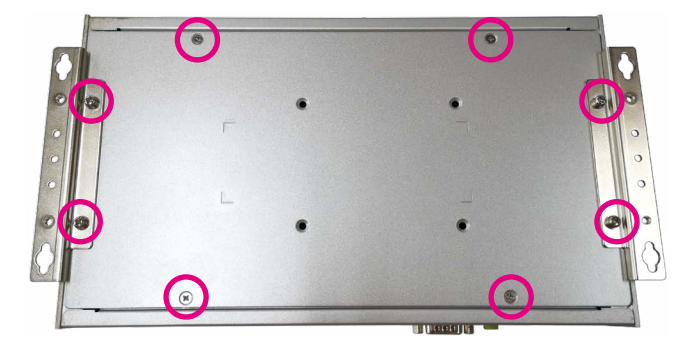

h.

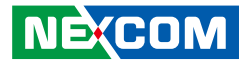

### **Wall Mounting Instructions**

To mount the system on to a wall or some other surface using the two mounting brackets, please follow the steps below.

- 1. Turn the system over. Align the two retention screw holes in each bracket with the retention screw holes on the sides of the bottom surface.
- 2. Secure the brackets to the system by inserting two retention screws into each bracket.

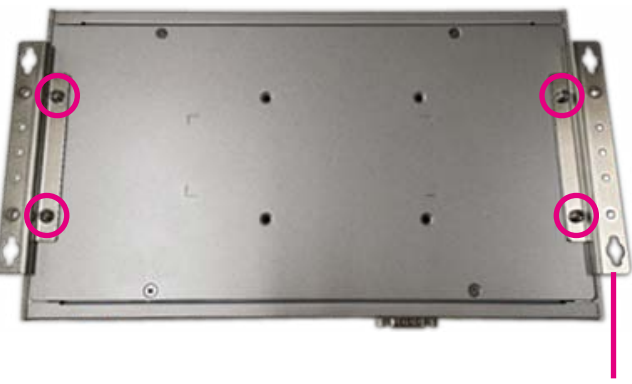

**Wall Mount Bracket**

- 3. Drill holes in the intended installation surface.
- 4. Align the mounting holes on the sides of the mounting brackets with the predrilled holes on the mounting surface.
- 5. Insert four retention screws, two in each bracket, to secure the system to the wall.

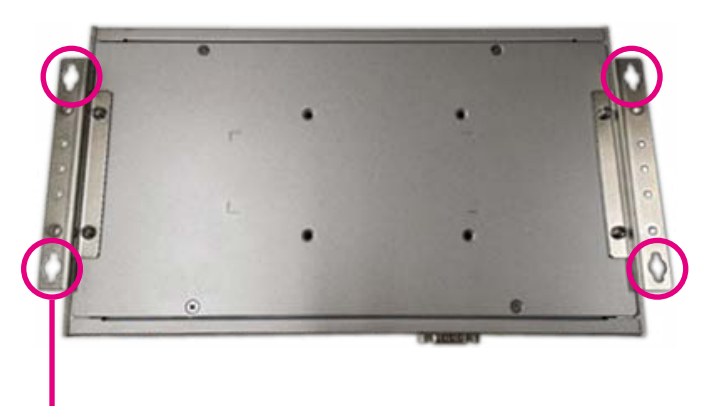

**Fasten screws to mount the system to the wall**

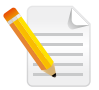

Specification of the wall mount screw: Round Head Screw Long Fei:P6#32TX8L\_w/Spring+Flat Washer

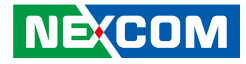

# **Chapter 4: BIOS Setup**

This chapter describes how to use the BIOS setup program for NISE 4200. The BIOS screens provided in this chapter are for reference only and may change if the BIOS is updated in the future.

To check for the latest updates and revisions, visit the NEXCOM web site at www.nexcom.com.tw.

### **About BIOS Setup**

The BIOS (Basic Input and Output System) Setup program is a menu driven utility that enables you to make changes to the system configuration and tailor your system to suit your individual work needs. It is a ROM-based configuration utility that displays the system's configuration status and provides you with a tool to set system parameters.

These parameters are stored in non-volatile battery-backed-up CMOS RAM that saves this information even when the power is turned off. When the system is turned back on, the system is configured with the values found in CMOS.

With easy-to-use pull down menus, you can configure such items as:

- Hard drives, diskette drives, and peripherals
- Video display type and display options
- Password protection from unauthorized use
- Power management features

The settings made in the setup program affect how the computer performs. It is important, therefore, first to try to understand all the setup options, and second, to make settings appropriate for the way you use the computer.

## **When to Configure the BIOS**

- This program should be executed under the following conditions:
- When changing the system configuration
- When a configuration error is detected by the system and you are prompted to make changes to the setup program
- When resetting the system clock
- When redefining the communication ports to prevent any conflicts
- When making changes to the Power Management configuration
- When changing the password or making other changes to the security setup

Normally, CMOS setup is needed when the system hardware is not consistent with the information contained in the CMOS RAM, whenever the CMOS RAM has lost power, or the system features need to be changed.

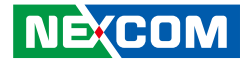

### **Default Configuration**

Most of the configuration settings are either predefined according to the Load Optimal Defaults settings which are stored in the BIOS or are automatically detected and configured without requiring any actions. There are a few settings that you may need to change depending on your system configuration.

### **Entering Setup**

When the system is powered on, the BIOS will enter the Power-On Self Test (POST) routines. These routines perform various diagnostic checks; if an error is encountered, the error will be reported in one of two different ways:

- **.** If the error occurs before the display device is initialized, a series of beeps will be transmitted.
- **.** If the error occurs after the display device is initialized, the screen will display the error message.

Powering on the computer and immediately pressing <Del> allows you to enter Setup.

Press the  $\frac{1}{p_{el}}$  key to enter Setup:

**NE**COM

### **Legends**

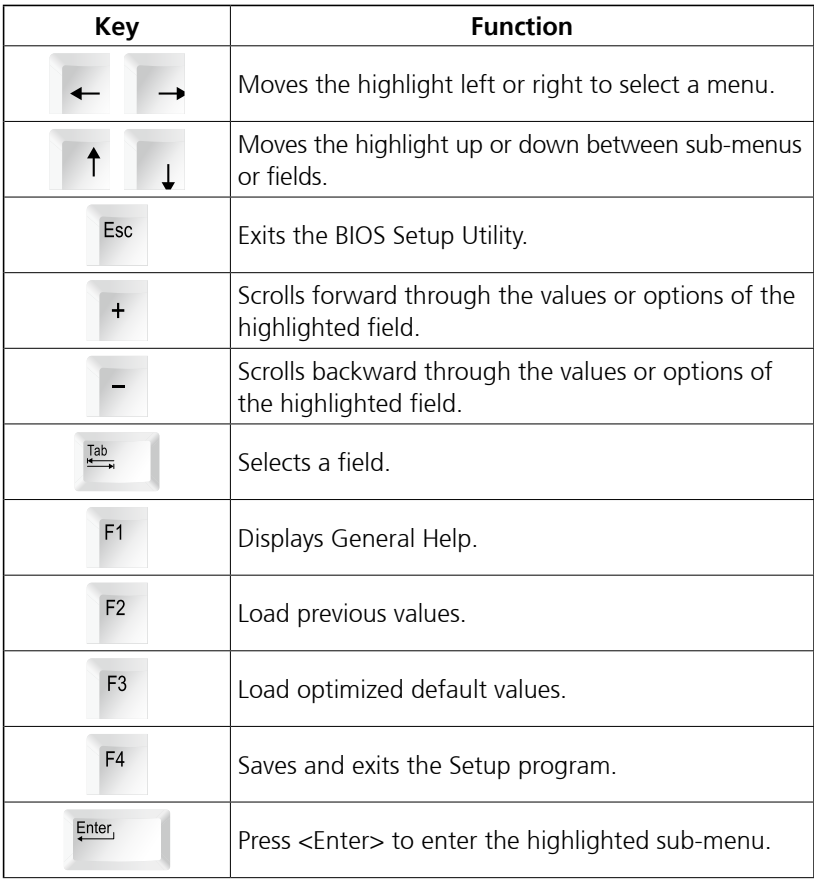

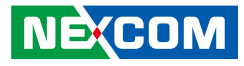

#### **Scroll Bar**

a populati

When a scroll bar appears to the right of the setup screen, it indicates that there are more available fields not shown on the screen. Use the up and down arrow keys to scroll through all the available fields.

#### **Submenu**

When " $\blacktriangleright$ " appears on the left of a particular field, it indicates that a submenu which contains additional options are available for that field. To display the submenu, move the highlight to that field and press  $\frac{f_{\text{inter}}}{f}$ .

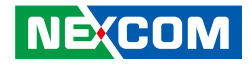

### **BIOS Setup Utility**

Once you enter the AMI BIOS Setup Utility, the Main Menu will appear on the screen. The main menu allows you to select from several setup functions and one exit. Use arrow keys to select among the items and press  $F_{\text{inter}}$  to accept or enter the submenu.

#### **Main**

The Main menu is the first screen that you will see when you enter the BIOS Setup Utility.

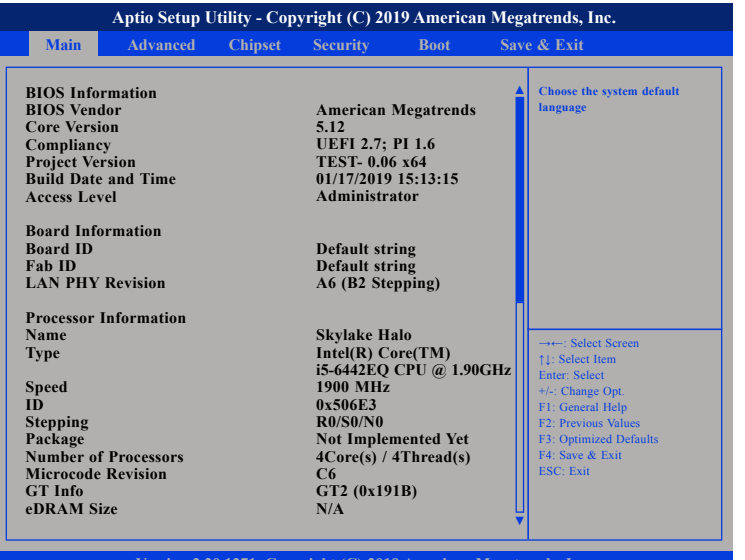

**Version 2.20.1271. Copyright (C) 2019 American Megatrends, Inc.**

#### **System Language**

Selects the language of the system.

#### **System Date**

The date format is <day>, <month>, <date>, <year>. Day displays a day, from Monday to Sunday. Month displays the month, from January to December. Date displays the date, from 1 to 31. Year displays the year, from 1999 to 2099.

#### **System Time**

The time format is <hour>, <minute>, <second>. The time is based on the 24-hour military-time clock. For example, 1 p.m. is 13:00:00. Hour displays hours from 00 to 23. Minute displays minutes from 00 to 59. Second displays seconds from 00 to 59.

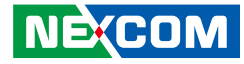

#### **Advanced**

The Advanced menu allows you to configure your system for basic operation. Some entries are defaults required by the system board, while others, if enabled, will improve the performance of your system or let you set some features according to your preference.

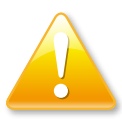

Setting incorrect field values may cause the system to malfunction.

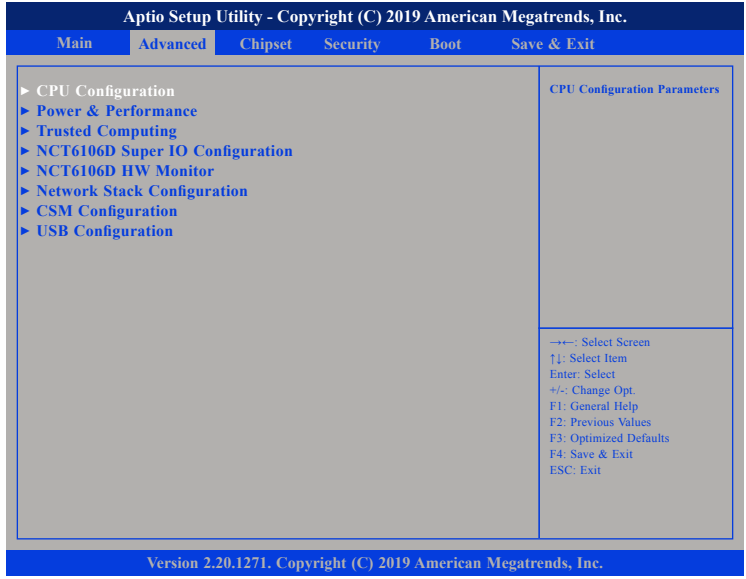

#### **CPU Configuration**

This section is used to configure the CPU.

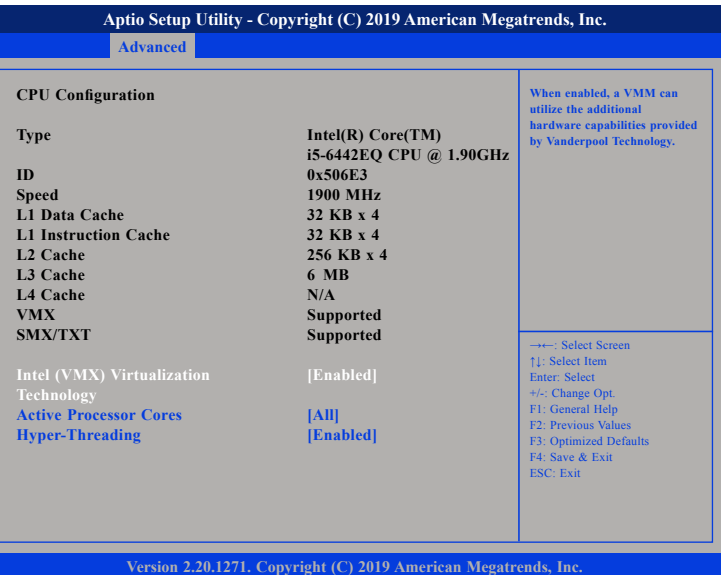

#### **Intel® (VMX) Virtualization Technology**

Enables or disables Intel Virtualization technology.

#### **Active Processors Cores**

Select the number of cores to enable in each processor package.

#### **Hyper-Threading**

Enables or disables hyper-threading technology.

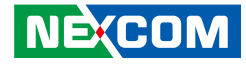

#### **Power & Performance**

This section is used to configure the power management features of the CPU.

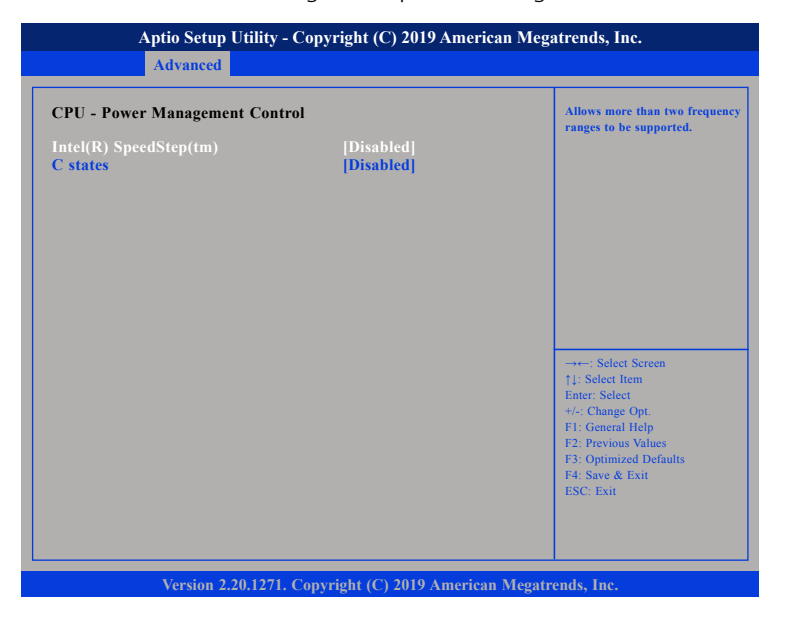

#### **Intel® SpeedStepTM**

Enables or disables Intel SpeedStep technology.

#### **C states**

Enables or disables CPU C states support for power saving.

#### **Trusted Computing**

This section is used to configure Trusted Platform Module (TPM) settings.

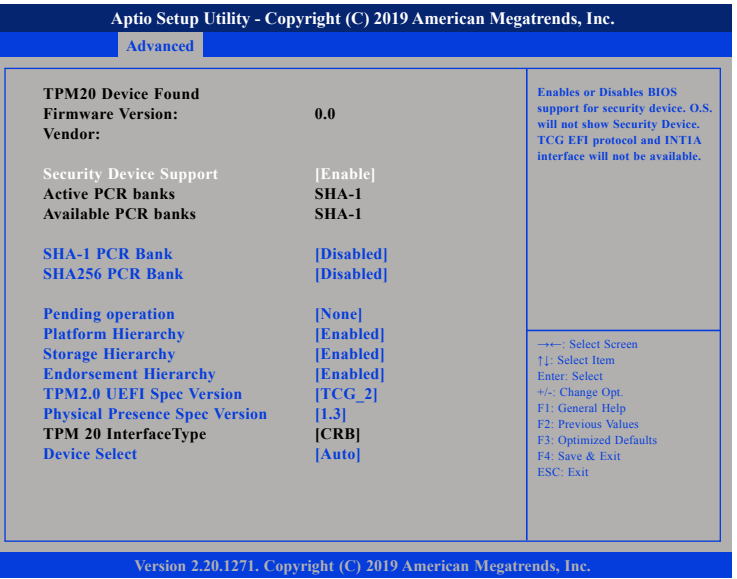

#### **Security Device Support**

Enables or disables BIOS support for security device. O.S will not show Security Device. TCG EFI protocol and INT1A interface will not be available.

#### **SHA-1 PCR Bank**

Enables or disables SHA-1 PCR Bank.

#### **SHA256 PCR Bank**

Enables or disables SHA256 PCR Bank.

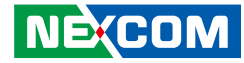

**Pending operation** Schedules an operation for the security device.

**Platform Hierarchy** Enables or disables platform hierarchy.

**Storage Hierarchy** Enables or disables storage hierarchy.

**Endorsement Hierarchy** Enables or disables endorsement hierarchy.

**TPM2.0 UEFI Spec Version** Configures the TPM 2.0 UEFI spec version.

**Physical Presence Spec Version** Configures the physical presence spec version.

#### **Device Select**

Configures the TPM version. TPM 1.2 will restrict support to TPM 1.2 devices and TPM 2.0 will restrict support to TPM 2.0 devices. Auto will support both TPM 1.2 and 2.0 devices with the default set to TPM 2.0 devices if not found, and TPM 1.2 devices will be enumerated.

#### **NCT6106D Super IO Configuration**

This section is used to configure the serial ports.

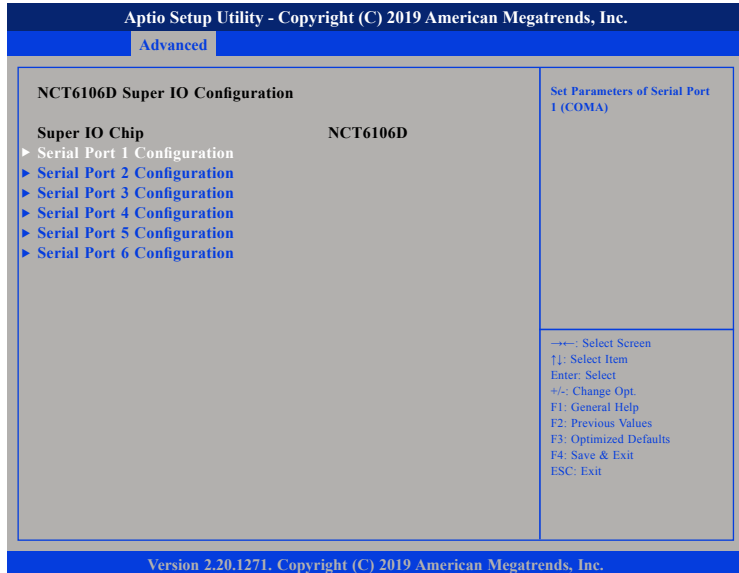

#### **Super IO Chip**

Displays the Super I/O chip used on the board.

- 1

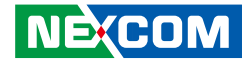

#### **Serial Port 1 Configuration**

This section is used to configure serial port 1.

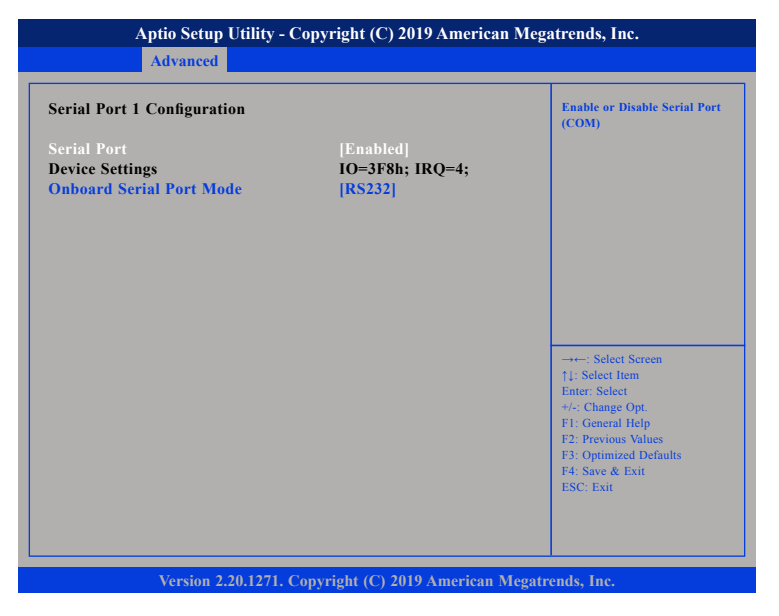

#### **Serial Port**

Enables or disables the serial port.

#### **Onboard Serial Port Mode**

Configures the serial port mode.

#### **Serial Port 3 Configuration**

This section is used to configure serial port 3.

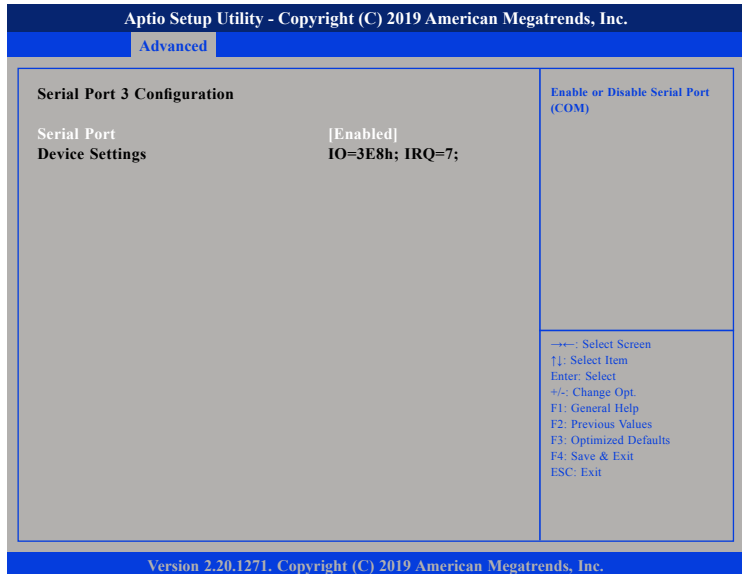

#### **Serial Port**

Enables or disables the serial port.

T

T 1 1 1 1

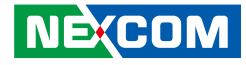

#### **NCT6106D HW Monitor**

This section is used to monitor hardware status such as temperature, fan speed and voltages.

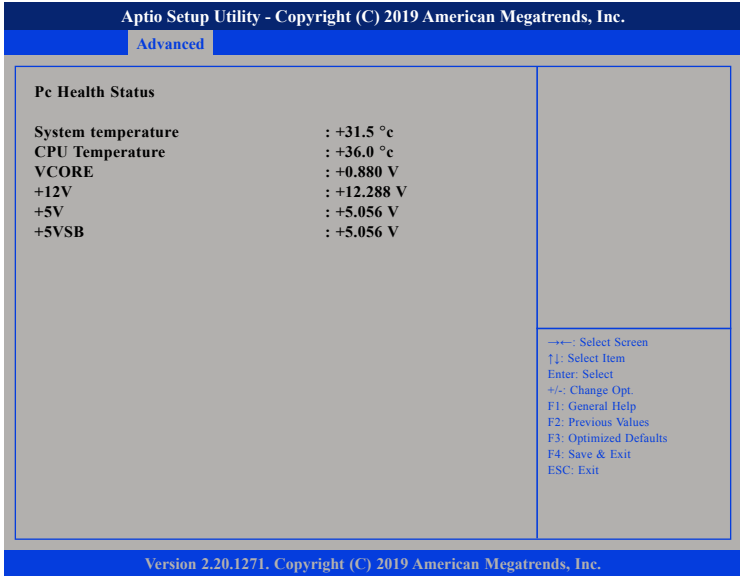

#### **System temperature**

Detects and displays the current system temperature.

#### **CPU Temperature**

Detects and displays the current CPU temperature.

#### **VCORE**

Detects and displays the VCORE CPU voltage.

#### **+12V**

Detects and displays 12V voltage.

#### **+5V**

Detects and displays 5V voltage.

#### **+5VSB**

Detects and displays 5VSB voltage.

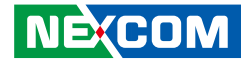

#### **Network Stack Configuration**

This section is used to configure the network stack settings.

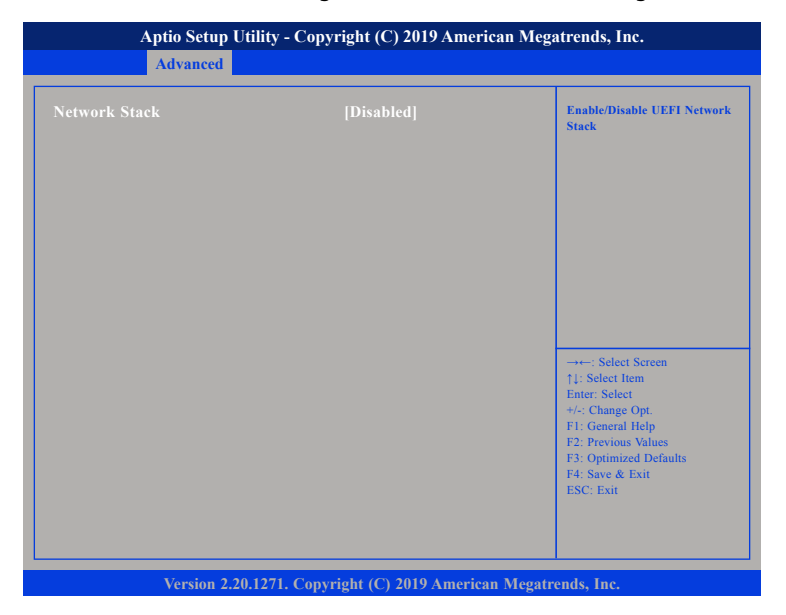

#### **Network Stack**

Enables or disables UEFI network stack.

#### **CSM Configuration**

This section is used to configure the compatibility support module features.

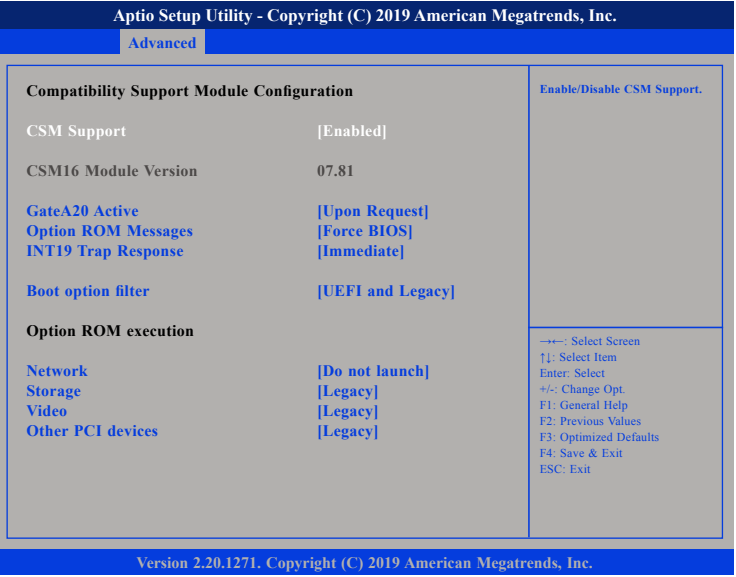

#### **CSM Support**

This field is used to enable or disable CSM support, if Auto option is selected, based on OS, CSM will be enabled or disabled automatically.

#### **GateA20 Active**

Upon Request GA20 can be disabled using BIOS services. Always Do not allow disabling GA20; this option is useful when any RT code is executed above 1MB.

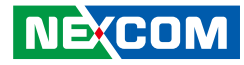

#### **Option ROM Messages**

This field is used to set display mode for Option ROM. The options are Force BIOS and Keep Current.

#### **INT19 Trap Response**

Allows Option ROMs to trap Interrupt 19 when enabled.

Immediate Execute the trap right away. Postponed Execute the trap during legacy boot.

#### **Boot Option Filter**

Configures which drives the system can boot from.

#### **Network**

Enables or disables the boot option for legacy network devices.

#### **Storage**

Enables or disables the boot option for legacy storage devices.

#### **Video**

Enables or disables the boot option for legacy video devices.

#### **Other PCI Devices**

Enables or disables the boot option for legacy PCI devices.

#### **USB Configuration**

This section is used to configure the USB.

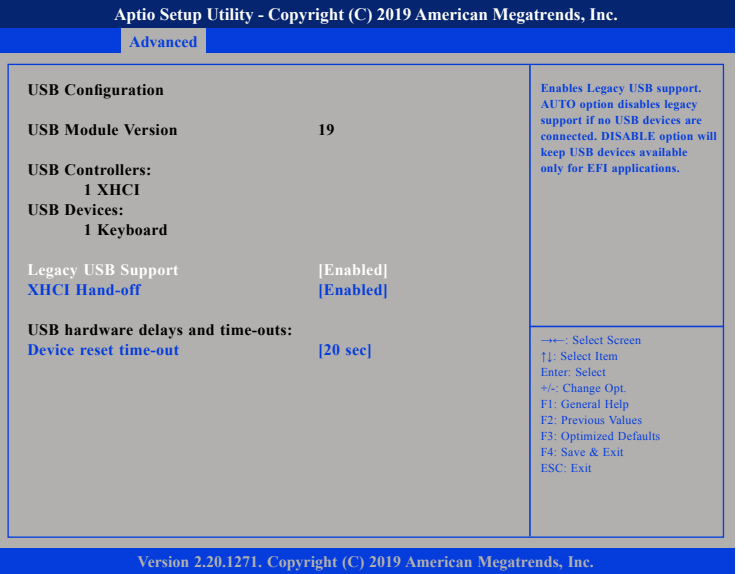

#### **Legacy USB Support**

Enabled Enables Legacy USB. Auto Disables support for Legacy when no USB devices are connected. Disabled Keeps USB devices available only for EFI applications.

#### **XHCI Hand-off**

This is a workaround for OSs that does not support XHCI hand-off. The XHCI ownership change should be claimed by the XHCI driver.

#### **Device reset time-out**

Selects the USB mass storage device's start unit command timeout.

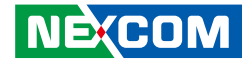

#### **Chipset**

This section gives you functions to configure the system based on the specific features of the chipset. The chipset manages bus speeds and access to system memory resources.

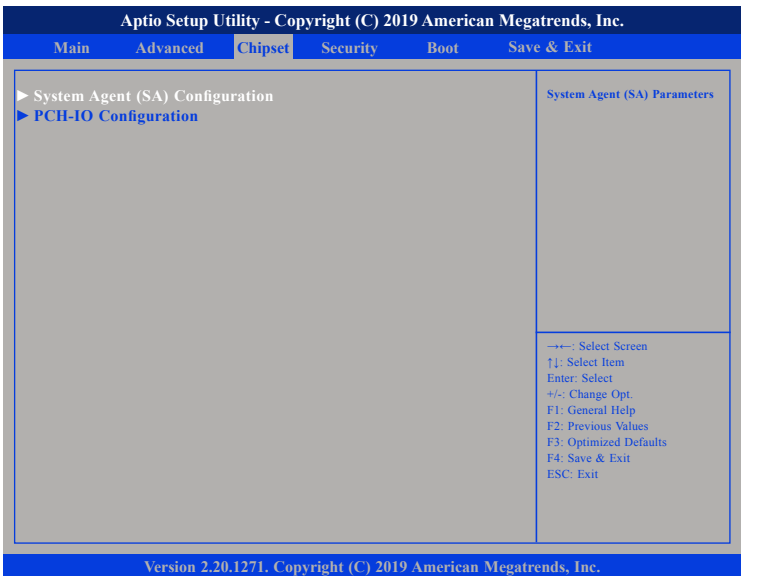

#### **System Agent (SA) Configuration**

System Agent (SA) parameters.

#### **PCH-IO Configuration**

PCH-IO parameters.

#### **System Agent (SA) Configuration**

This section is used to configure the System Agent (SA) configuration.

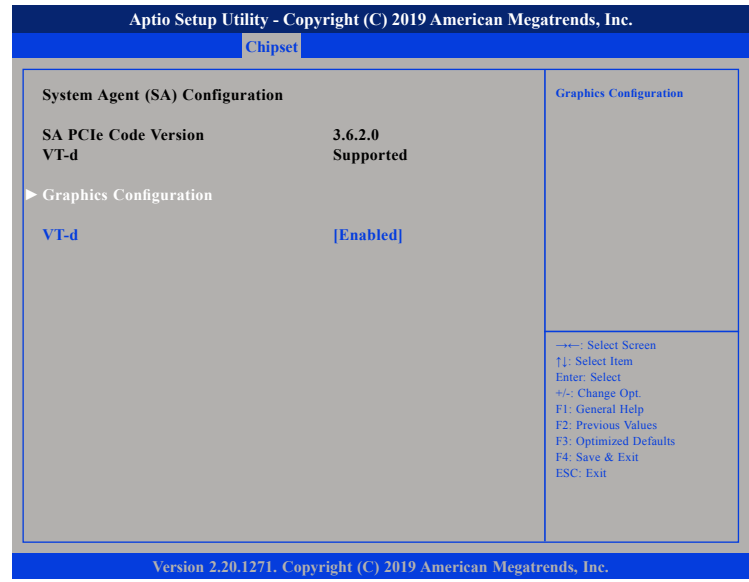

#### **VT-d**

Enables or disables VT-d function on MCH.

. . .

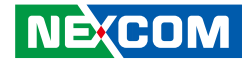

#### **Graphics Configuration**

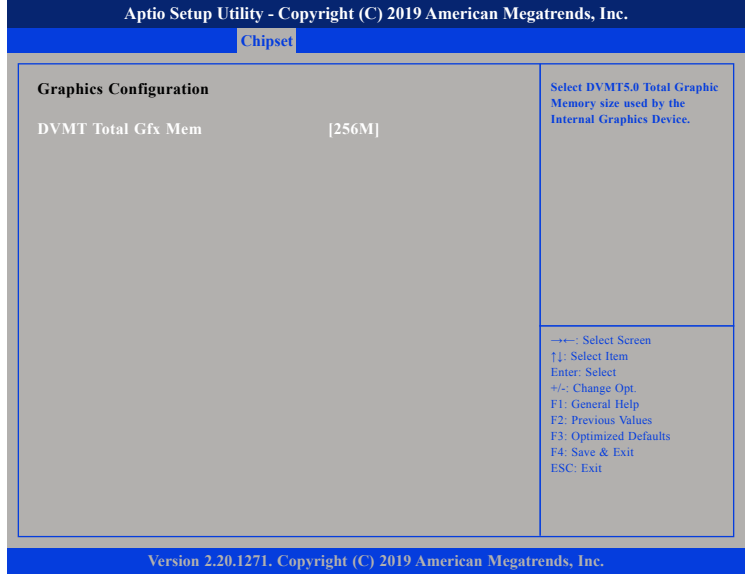

#### **DVMT Total Gfx Mem**

Selects the DVMT5.0 Total Graphic Memory size used by the Internal Graphics Device.

#### **PCH-IO Configuration**

This section is used to configure PCH-IO configuration.

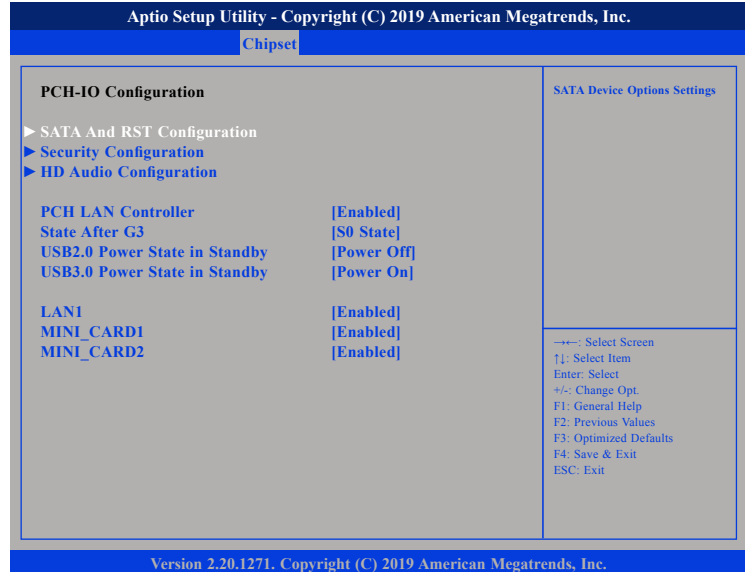

#### **PCH LAN Controller**

Enables or disables onboard NIC.

#### **State After G3**

Configures the power state when power is re-applied after a power failure (G3 state).

#### **USB2.0 Power State in Standby**

Configures the USB 2.0 power state in standby mode.

#### **USB3.0 Power State in Standby**

Configures the USB 3.0 power state in standby mode.

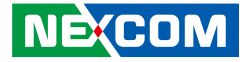

#### **LAN1**

a populati

Enables or disables LAN1 controller.

#### **MINI\_CARD1 and MINI\_CARD2**

Enables or disables the the MINI\_CARD1 and MINI\_CARD2 slots.

#### **SATA And RST Configuration**

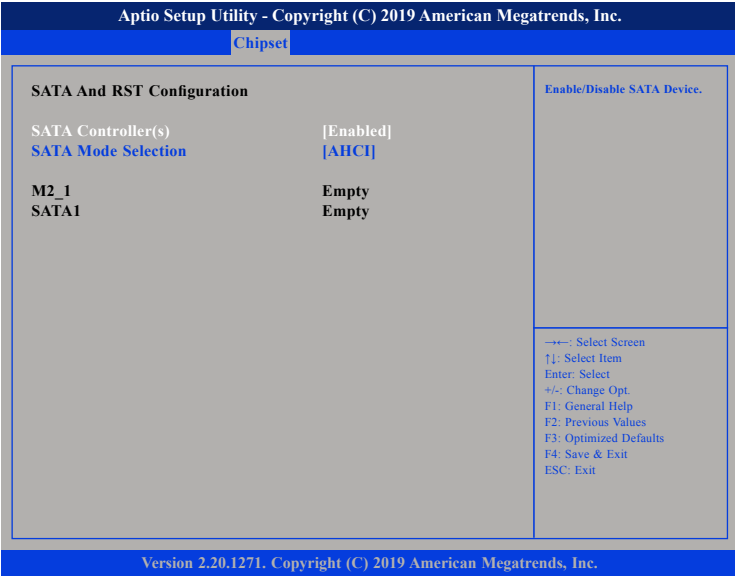

#### **SATA Controller(s)**

Enables or disables SATA device.

#### **SATA Mode Selection**

Configures the SATA as AHCI mode.

AHCI This option configures the Serial ATA drives to use AHCI (Advanced Host Controller Interface). AHCI allows the storage driver to enable the advanced Serial ATA features which will increase storage performance.

- 11 P

#### **Security Configuration**

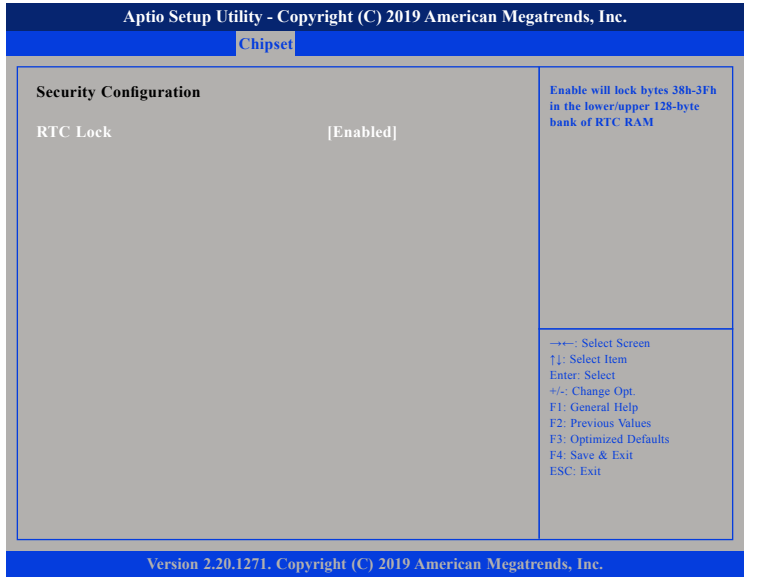

#### **RTC Lock**

Enables or disables bytes 38h-3Fh in the upper and lower 128-byte bank of RTC RAM.

#### **HD Audio Configuration**

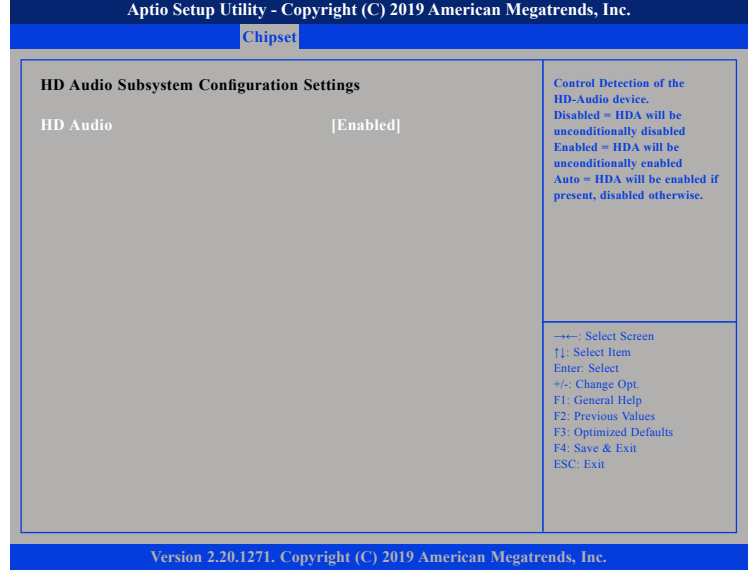

#### **HD Audio**

Control detection of the HD audio device.

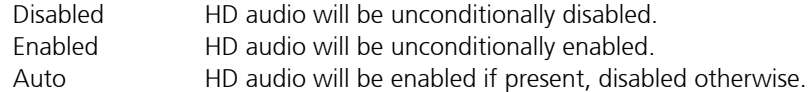

 $\overline{\phantom{a}}$ 

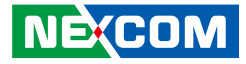

#### **Security**

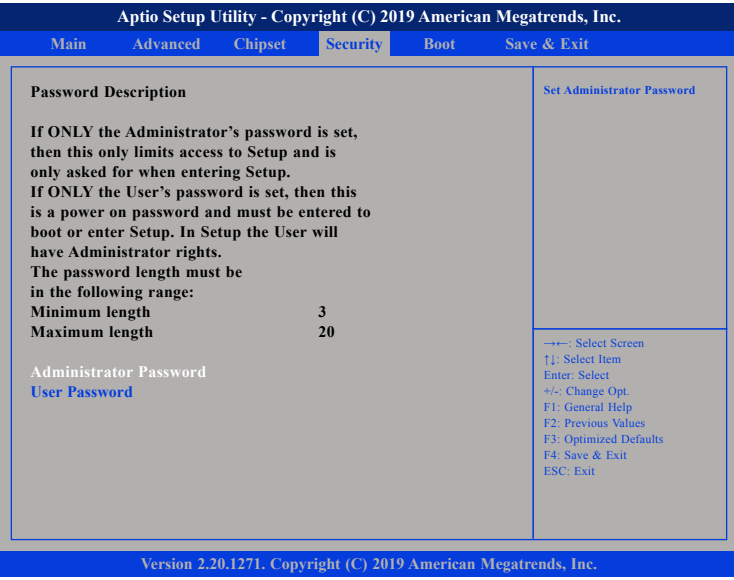

#### **Administrator Password**

Select this to reconfigure the administrator's password.

#### **User Password**

**NE**COM

Select this to reconfigure the user's password.

#### **Boot**

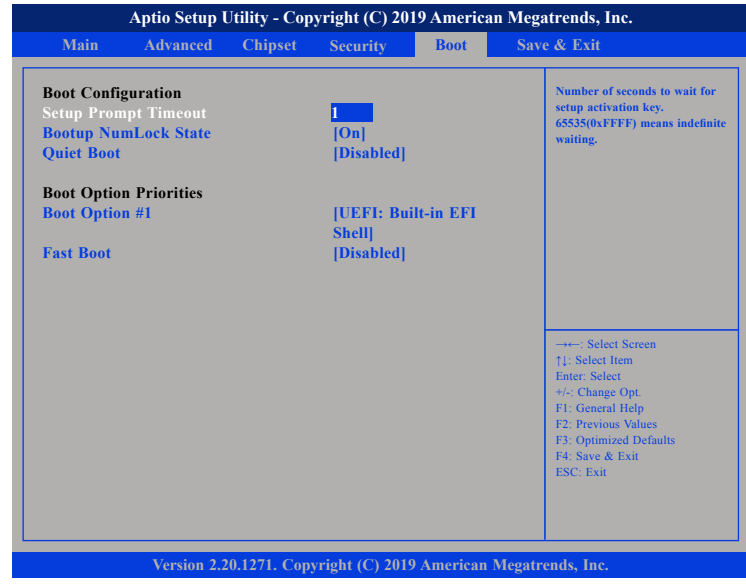

#### **Setup Prompt Timeout**

Selects the number of seconds to wait for the setup activation key. 65535(0xFFFF) denotes indefinite waiting.

#### **Bootup NumLock State**

This allows you to determine the default state of the numeric keypad. By default, the system boots up with NumLock on wherein the function of the numeric keypad is the number keys. When set to Off, the function of the numeric keypad is the arrow keys.

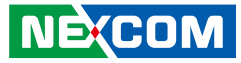

#### **Quiet Boot**

Enabled Displays OEM logo instead of the POST messages. Disabled Displays normal POST messages.

#### **Boot Option Priorities**

Adjusts the boot sequence of the system. Boot Option #1 is the first boot device that the system will boot from, next will be #2 and so forth.

#### **Fast Boot**

Enables or disables fast boot technology to speed up the system boot time. This is achieved by skipping specific tests during BIOS POST routine.

### **Save & Exit**

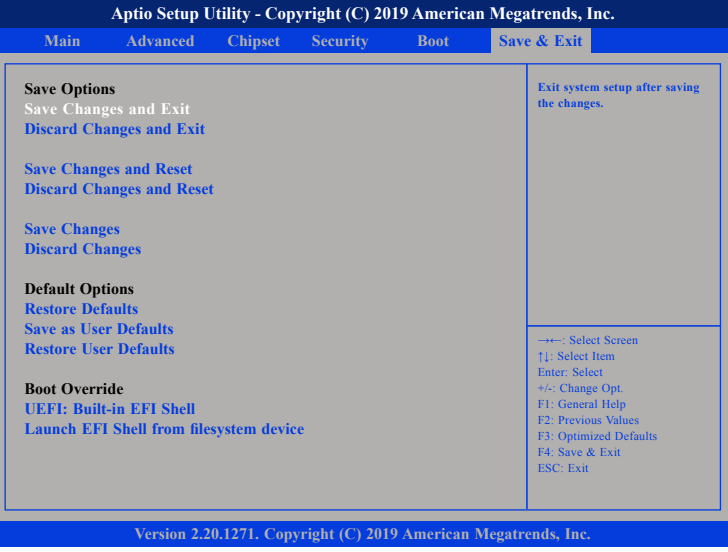

#### **Save Changes and Exit**

To save the changes and exit the Setup utility, select this field then press <Enter>. A dialog box will appear. Confirm by selecting Yes. You can also press <F4> to save and exit Setup.

#### **Discard Changes and Exit**

To exit the Setup utility without saving the changes, select this field then press <Enter>. You may be prompted to confirm again before exiting. You can also press <ESC> to exit without saving the changes.

#### **Save Changes and Reset**

To save the changes and reset, select this field then press <Enter>. A dialog box will appear. Confirm by selecting Yes.

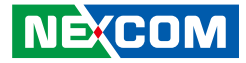

#### **Discard Changes and Reset**

To exit the Setup utility and reset without saving the changes, select this field then press <Enter>. You may be prompted to confirm again before exiting.

#### **Save Changes**

To save changes and continue configuring the BIOS, select this field then press <Enter>. A dialog box will appear. Confirm by selecting Yes.

#### **Discard Changes**

To discard the changes, select this field then press <Enter>. A dialog box will appear. Confirm by selecting Yes to discard all changes made and restore the previously saved settings.

#### **Restore Defaults**

To restore the BIOS to default settings, select this field then press <Enter>. A dialog box will appear. Confirm by selecting Yes.

#### **Save as User Defaults**

To use the current configurations as user default settings for the BIOS, select this field then press <Enter>. A dialog box will appear. Confirm by selecting Yes.

#### **Restore User Defaults**

To restore the BIOS to user default settings, select this field then press <Enter>. A dialog box will appear. Confirm by selecing Yes.

#### **Boot Override**

**NEXCOM** 

To bypass the boot sequence from the Boot Option List and boot from a particular device, select the desired device and press <Enter>.

#### **Launch EFI Shell from filesystem device**

To launch EFI shell from a filesystem device, select this field and press <Enter>.